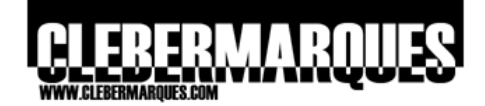

# Microsoft Desktop Optimization Pack - MDOP

Application Virtualization (SoftGrid) 4.2 e 4.5 - App-V

# **Application Virtualization (SoftGrid) 4.2 e 4.5**

Última revisão feita em 02 de Setembro de 2008.

# **Objetivo**

Este é um artigo onde iremos aprender sobre duas versões do SoftGrid, aqui veremos explicações teóricas e passos práticos sobre esta ferramenta, boa leitura.

# **Introdução**

Em minha opinião esta ferramenta do pacote MDOP 2008 é a mais interessante de todas, não só pelo que ela oferece em melhorias para os processos envolvidos com instalação e administração de aplicativos, mas também pelo conceito que é utilizado para realizar esta tarefa. Este será um artigo um pouco diferente dos demais já feitos para as ferramentas do MDOP porque além de falar sobre SoftGrid 4.2 (que é a versão que acompanha o MDOP 2008) iremos ver também sobre o Application Virtualization 4.5 (nova versão e novo nome do SoftGrid), isso porque tanto no dia-a-dia quanto no exame 70-656 iremos precisar conhecer bem as duas versões, seja para fazer instalações ou atualizações. Então acompanhem a seguir os detalhes essenciais sobre o App-V 4.2 e 4.5.

# **Características**

Bom devemos começar este tópico citando já a alteração no nome da solução, até a versão 4.2 ela era chamada de SoftGrid Application Virtualization, já na versão 4.5 o nome ficou apenas como Application Virtualization, sendo assim o título que você viu ali em cima no início deste artigo é apenas para informar que as duas versões serão abordadas aqui. O SoftGrid é uma solução herdada pela Microsoft pela compra de uma empresa chamada Softricity, apenas para citar, se ficou interessado veja mais detalhes no link:

## **Microsoft Completes Acquisition of Softricity**

<http://www.microsoft.com/presspass/press/2006/jul06/07-17SoftricityPR.mspx>

Independente da versão desta solução o que o SoftGrid oferece é a capacidade e facilidade de oferecermos aplicações aos usuários da nossa empresa sem a necessidade da instalação local destes aplicações, ou seja, daí que vem o conceito de virtualização de aplicações, você cria um pacote que contém tudo que a aplicação precisa para ser executada e o SoftGrid cuida para que esta aplicação esteja disponível para os usuários que você definir. Digamos que, em linhas gerais, o processo de virtualização de uma aplicação funciona da seguinte forma:

> Primeiro é necessário implementar um ambiente para virtualização de aplicações e isso é feito através da instalação do SoftGrid e seus componentes.Você define a topologia de instalação ( quantos servidores vai utilizar para o SoftGrid e como vai distribuir seus componentes) e em seguida realiza a implementação de cada componente. Digamos que aqui você instala os requisitos, o SoftGrid e o Sequencer.

> O próximo passo será virtualizar uma aplicação, você instala o aplicativo que deseja virtualizar no mesmo computador que executa o papel de Sequencer, o Sequencer vai monitorar todo o processo de instalação enquanto cria a aplicação virtualizada. Esta aplicação virtualizada é composta por alguns arquivos (no mínimo 4 deles, um arquivo .SFT, .OSD, .ICO e .SPRJ) e após o Sequencer terminar o processo de virtualização você deve enviar os arquivos

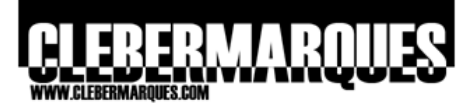

gerados para a pasta compartilhada (Content Directory, geralmente o drive Q) no SoftGrid Server.

A partir do momento que o SoftGrid Server contenha aplicações virtualizadas na pasta compartilhada (Content Directory) você pode, através da console do SoftGrid que funciona com base no MMC 3.0, importar (publicar) esta aplicação. Esta tarefa é necessária para que o Application Server reconheça a aplicação e posso realizar as configurações necessárias antes de distribuir um aplicativo virtualizado. Durante o processo de importação você define informações sobre o aplicativo como: Em quais locais no computador do usuário haverá ícones para acessar a aplicação, Quais usuários ou grupos terão acesso ao aplicativo, Qual é a imagem apresentada pelo ícone da aplicação e muito mais.

Uma vez que um aplicativo virtualizado foi importado ao SoftGrid Server e os usuários ou grupos que terão acesso foram definidos, você terá que instalar o cliente do SoftGrid nos computadores do usuários que devem utilizar o aplicativo. A instalação do cliente pode ser feita manualmente (ou em uma imagem de disco), por GPO ou utilizando alguma solução como SMS 2003 ou SCCM 2007.

**Obs.:** Tomei a instalação do cliente como um único ponto para a explicação, porém existe um cliente para desktops e outro para Terminal Server, e a instalação de cada um tem suas particularidades.

Após a instalação do cliente o usuário vai precisar reiniciar o computador, logo após o usuário faz logon no desktop e pronto, se as configurações feitas até aqui estiverem corretas o usuário logado deverá ter acesso aos ícones para utilizar o aplicativo. Imaginando que durante o processo de importação deste aplicativo na console de gerenciamento do SoftGrid você tenha definido que o usuário teria um ícone para a aplicação já em sua área de trabalho é isso que vai aparecer quando o usuário logar em sua estação.

A utilização do aplicativo virtualizado por parte do usuário será igual a se o aplicativo estivesse instalado localmente, ou seja, para o usuário tudo ocorrerá de forma transparente. Porém do ponto de vista técnico o que acontece é: Quando o usuário clica no ícone que parece em sua área de trabalho ele vai até o SoftGrid Server atrás do aplicativo virtualizado, neste momento o SoftGrid verifica se o usuário tem permissão para acessar e utilizar determinada aplicação. Se a reposta for SIM o acesso ao aplicativo é permitido, o Softgrid Server envia os dados do aplicativo através da rede para o cliente do SoftGrid instalado no desktop, este envio é feito através dos protocolos RTSP ou RTSPS. Durante este streaming de envio o cliente instalado no desktop vai recebendo os dados enviados pelo servidor e guardando em um cache local. Como vocês perceberão o aplicativo não será instalado no local, ele vai funcionar dentro do que é chamado de BOLHA (ambiente virtual) e esta bolha vai conter o que a aplicação precisa para funcionar corretamente. Se for o caso a aplicação pode ser mantida por completa no cache local, para quando surgir a necessidade de utilizá-la desconectado da rede (Work Offline).

Apenas para concluir a explicação com certeza de que o conceito foi entendido vamos dar atenção para alguns pontos importantes:

 Quando instalamos um cliente do SoftGrid no computador temos que definir qual é o nome do SoftGrid Server que vai fornecer as aplicações e qual é o espaço em disco reservado para o cache, que pode variar de 100 MB até 64 GB (o padrão é 2048 MB para aversão 4.2 e 4096 MB para a versão 4.5), esta configuração pode ser alterada a qualquer momento através da console do cliente instalado no desktop.

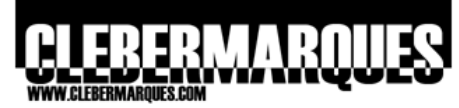

- Cada aplicação vai funcionar dentro do seu próprio ambiente virtual, ou seja, dentro da sua própria bolha. Existem casos em que uma aplicação pode precisar se comunicar com outra aplicação, uma comunicação entre ambientes virtuais diferentes, e para estes casos temos algumas soluções, incluindo uma nova funcionalidade da versão 4.5 que se chama Dynamic Suite Composition.
- Toda e qualquer atualização em aplicativos virtualizados deve ser feita através do SoftGrid Server em conjunto com o Sequencer, as aplicações virtualizadas não são atualizadas nos desktops, o que é feito é um Active Update contendo a atualização em si e se aplica ao pacote existente ou até mesmo um novo pacote contendo o aplicativo atualizado, isso tudo vai depender da forma com que se define este processo na sua organização.
- Customizações feitas pelos usuários nos aplicativos são armazenadas localmente em cada desktop, e este é um ponto para se estudar quando pensamos em atualizar um aplicativo, pois fazendo um Active Update podemos manter estas atualizações, porém criando um novo pacote com o aplicativo atualizado nos impossibilita de manter as customizações feitas pelos usuários.
- O acesso á console de gerenciamento do SoftGrid, bem como o acesso aos aplicativos virtualizados é todo feito através de uma integração entre o SoftGrid e o Active Directory.
- Para que uma aplicação seja oferecida pelo SoftGrid Server ela tem que, necessariamente, ser publicada (importada) através da console.
- Seja durante a publicação de uma aplicação ou na console do cliente instalado em um desktop é preciso associar uma aplicativo com determinadas extensões, por exemplo, quando eu publico um aplicativo virtual como o Adobe Reader eu preciso associar ele á extensão .PDF e assim por diante.

Claro que, como eu informei logo no início, este fluxo de virtualização que eu demonstrei é uma linha geral de como tudo funciona, cada etapa deste processo apresenta detalhes muito maiores e importantes, você vai entender melhor conhecendo os componentes do SoftGrid.

Para mais detalhes sobre o funcionamento do SoftGrid e o conceito de virtualização de aplicativos acesse<http://technet.microsoft.com/en-us/library/bb608285.aspx>

## **Componentes**

O componentes dos SoftGrid não são muitos, porém os detalhes por trás de cada um deles sim, e ainda aqui veremos componentes para as versões 4.2 e 4.5 da solução. A maioria dos componentes é comum ás duas versões, porém na versão 4.5 temos algumas novidades como o Streaming Server, veja:

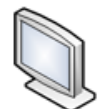

**Management Console:** Componente que funciona com base no MMC 3.0 possibilitando a administração do SoftGrid.

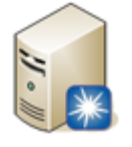

**Management Web Service**: Componente responsável por realizar requisições de leitura e gravação na base de dados (Data Store), digamos que este componente está entre a console e a base de dados, colocando as duas para conversar, sempre respeitando as permissões de acesso de cada usuário ou grupo através de uma integração com o Active Directory.

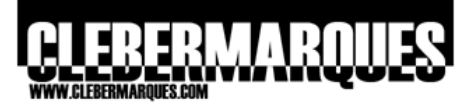

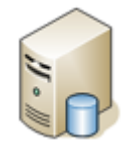

**Data Store:** Base de dados em SQL responsável por hospedar todas as informações do ambiente com SoftGrid. Ele pode ser instalada em SQL Server 2000 ou 2005, versões do SoftGrid anteriores a 4.5 permitiam a instalação da base no Microsoft SQL Server Desktop Engine (MSDE), porém isso não é mais possível com o Application Virtualization 4.5.

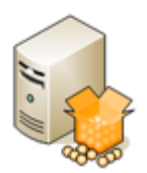

**Sequencer:** Componente responsável por criar os aplicativos virtualizados. Ele oferece três assistentes que nos guiam através do processo para virtualizar um aplicativo. As aplicações virtualizadas aqui devem ser enviadas para a pasta compartilhada, Content Directory, no SoftGrid Server).

## **Aplicação Virtualizada**

Todo aplicativo que é virtualizado pelo Sequencer é composto por no mínimo quatro arquivos, que são:

> **.SPRJ (Sequencer Project):** Contém informações sobre quais arquivos fazem parte da aplicação virtualizada.

**.OSD (Open Software Description):** Este arquivo é o que contem as informações e requisitos mínimos para utilizar a aplicação virtualizada.

**.SFT:** Contém os arquivos capturados durante a instalação de uma aplicação e o processo de virtualização.

**.ICO:** É o arquivo que representa o ícone que será visualizado para a aplicação virtualizada.

## **O que não é possível virtualizar**

Existe uma série de aplicativos que o SoftGrid pode virtualizar como Adobe Reader, Office entre outros, porém também existem algumas restrições que é o caso de drivers, hotfixes de sistemas operacionais, programas de antivírus e o próprio Internet Explorer. Para mais detalhes sobre este assunto leia o tópico **What SoftGrid Does and Does Not Do** em:

<http://technet.microsoft.com/en-us/library/bb608285.aspx>

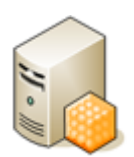

**Management Server (SoftGrid Server):** Componente responsável por enviar (fornecer em modo de streaming) os aplicativos para os clientes instalados nos computadores. Este componente contém uma pasta compartilhada que contém todos os arquivos das aplicações virtualizadas.

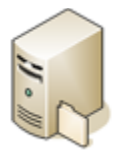

**Streaming Server:** Um novo componente disponível na versão 4.5 do Application Virtualization (SoftGrid). Fornece os aplicativos virtualizados para os clientes instalados em desktops assim como o Management Server (Application Server) faz, porém o Streaming Server não depende de uma base SQL, integração com o Active Directory entre outros, ou seja, ele não precisa da mesma infra-estrutura que o Management Server precisa. Por não precisar de toda esta integração o Streaming Server pode ser utilizado em um ambiente com SoftGrid para fornecer aplicativos virtualizados em filiais e escritórios remotos, por exemplo. Neste caso os pacotes de aplicativos seriam enviados da matriz até a filial por meio do SMS 2003 ou SCCM 2007, por exemplo, e a administração seria feita localmente.

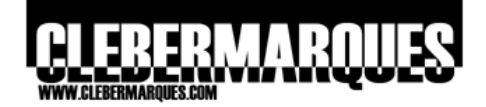

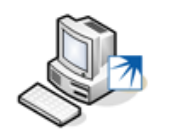

**Client:** Componente responsável por criar o ambiente virtual nos computadores e armazenar as aplicações virtualizadas fornecidas pelo SoftGrid. Possui uma console de administração que pode ser acessada em cada um dos desktops. Existem dois tipos de clientes, um para Desktop e outro para Terminal Server.

## **Requisitos**

Este é um tópico de referência para você saber o que vai precisar para instalar cada um dos componentes do SoftGrid na versão 4.2 e 4.5, vale lembrar que quando eu informo mais que uma versão de determinado requisito é que qualquer uma delas pode ser utilizada para o componente em questão.

## **Versão 4.2**

Acompanhe abaixo os requisitos para o SoftGrid Application Virtualization 4.2

## **Management Server**

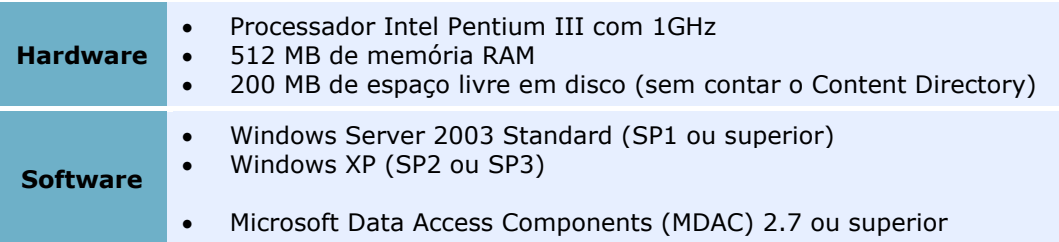

## **Sequencer**

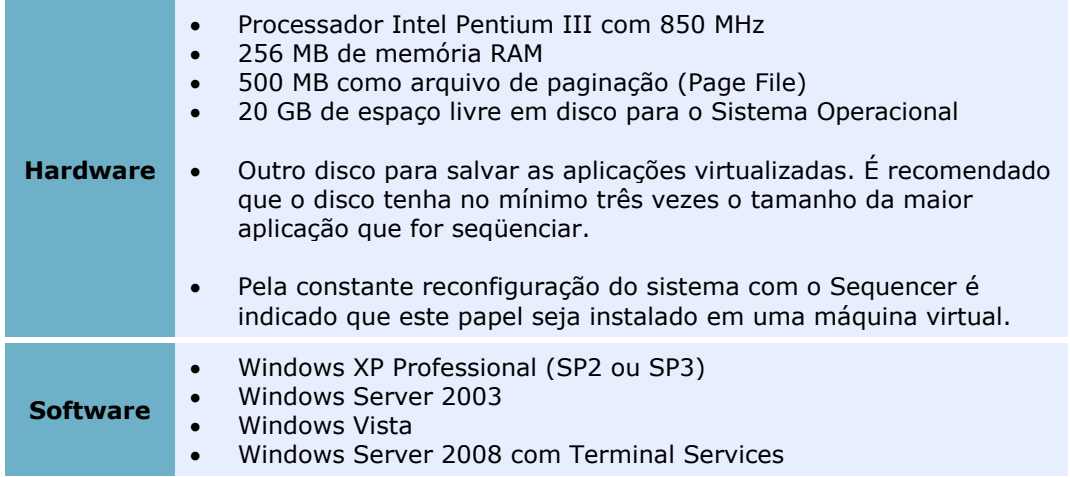

## **Data Store**

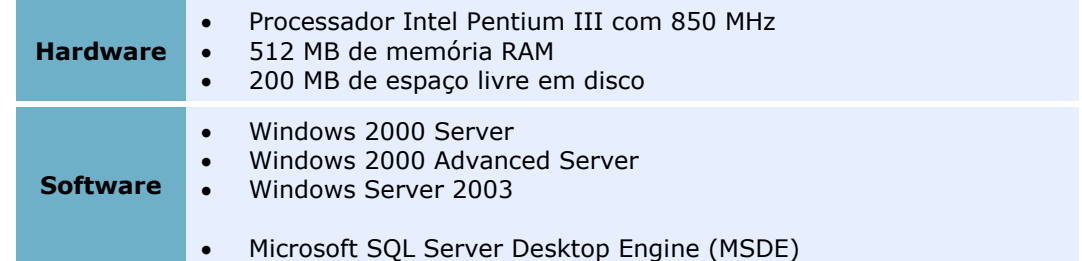

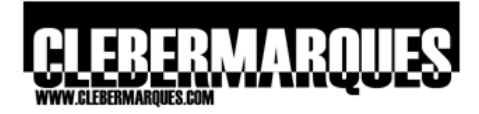

- SQL Server 2000
- SQL Server 2005
- Active Directory (compatível também com PDC NT4)

# **Management Web Service**

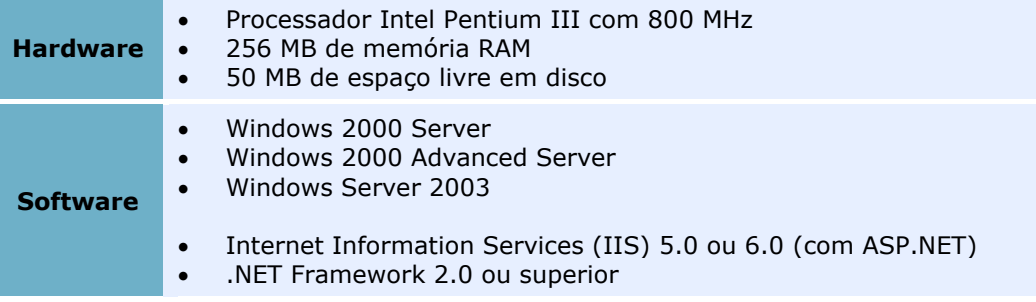

# **Management Console**

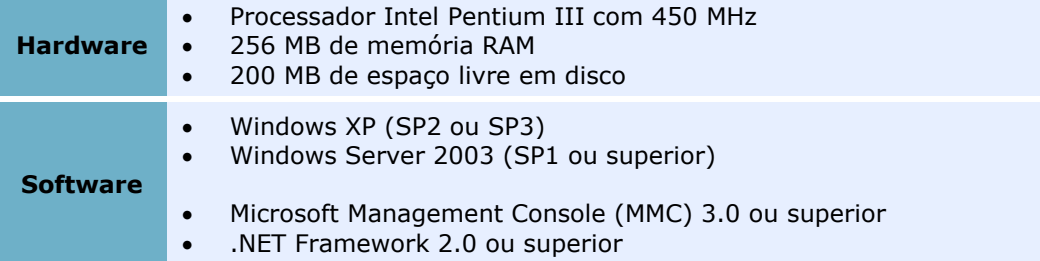

# **Client**

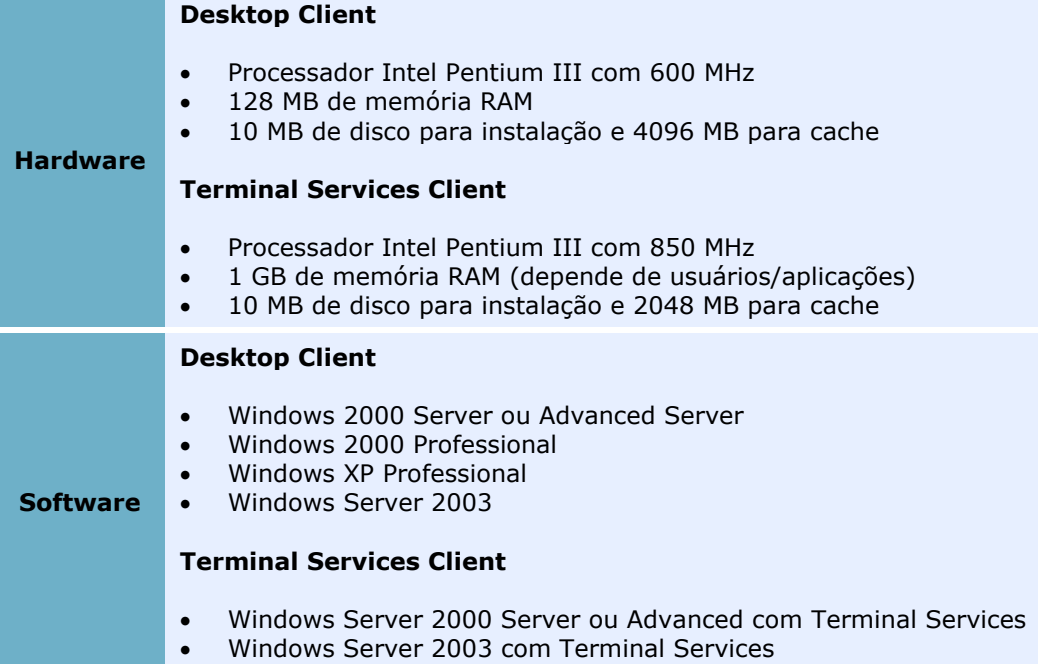

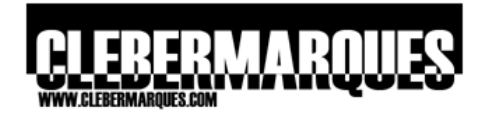

### **Versão 4.5**

Acompanhe abaixo os requisitos para o Application Virtualization 4.5

# **Management Server**

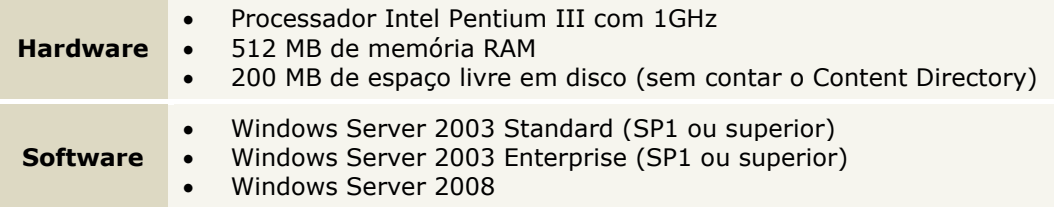

## **Sequencer**

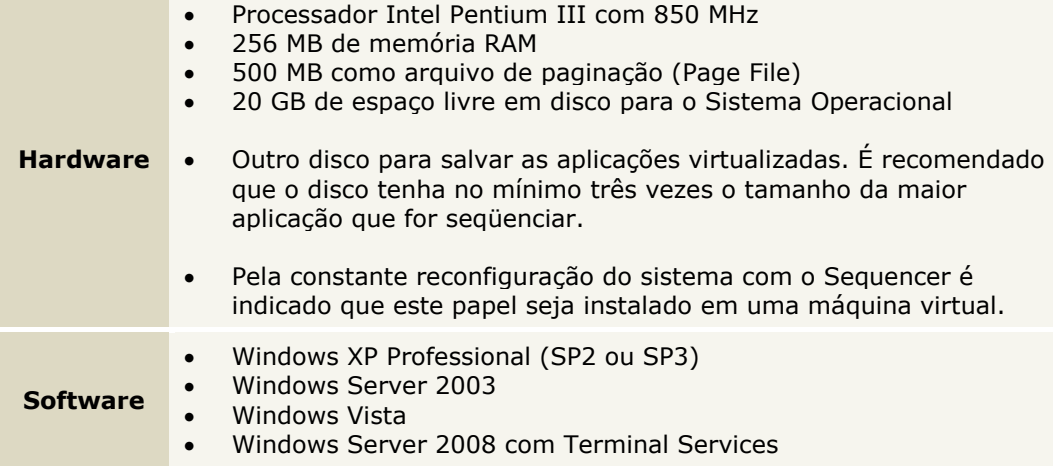

# **Data Store**

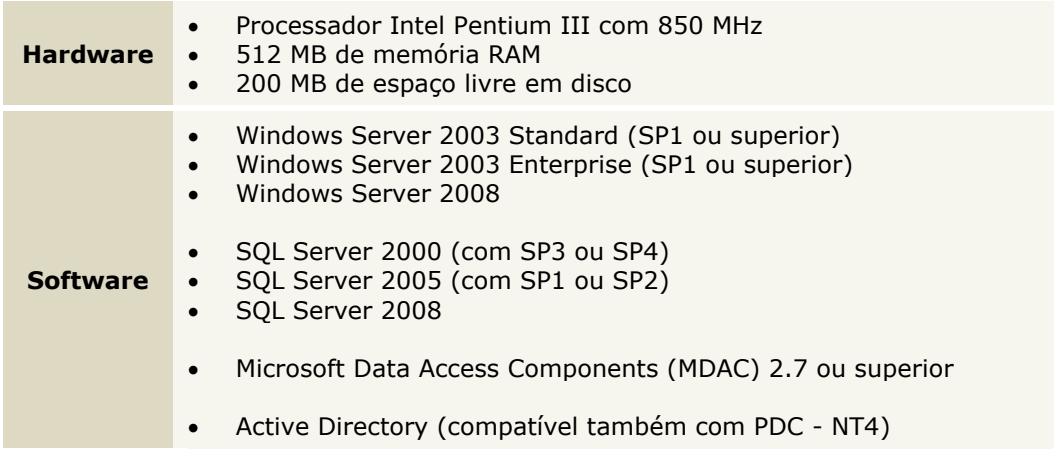

# **Management Web Service**

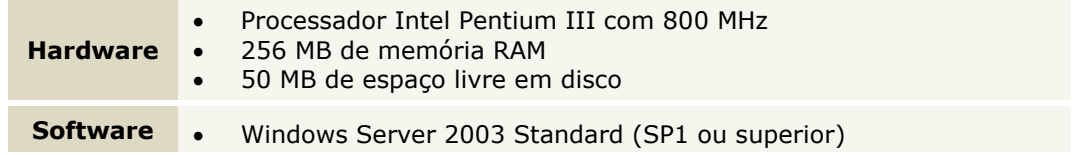

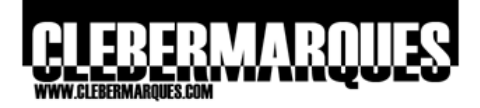

- Windows Server 2003 Enterprise (SP1 ou superior)
- Windows Server 2008
- Internet Information Services (IIS) 6.0 (com ASP.NET)
- .NET Framework 2.0 ou superior

# **Management Console**

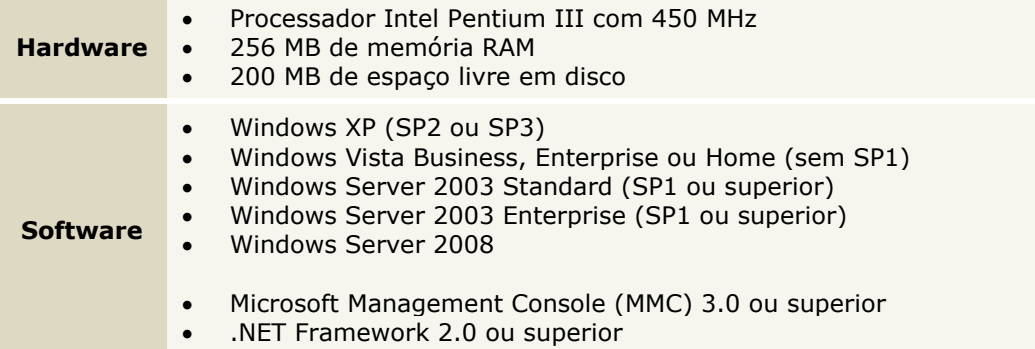

# **Streaming Server**

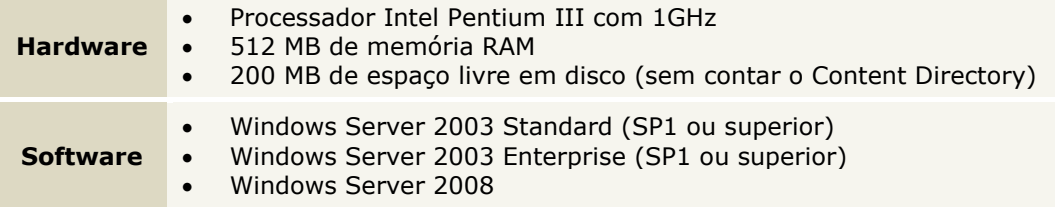

# **Client**

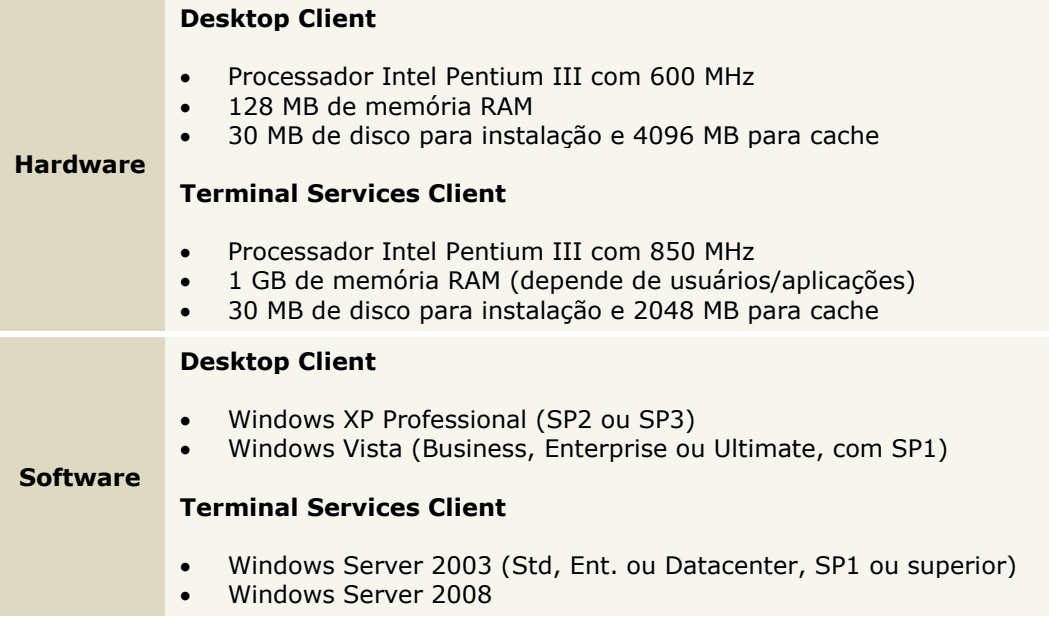

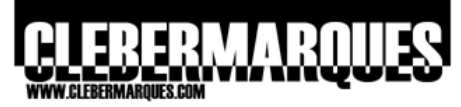

Para mais detalhes sobre estes requisitos e como dimensionar a implementação de cada componente do SoftGrid acesse<http://technet.microsoft.com/en-us/library/cc843778.aspx>

## **Atualizar versões do SoftGrid**

Neste tópico vamos ver algumas considerações com base na atualização de versões do SoftGrid, existe uma ordem correta de se atualizar cada um dos componentes e também versões mínimas necessárias para a atualização direto para a versão 4.5.

### **Versões**

Só é possível atualizar o SoftGrid direto para a versão 4.5 a partir das versões 4.1 e 4.2, qualquer outra versão anterior a estas duas deve ser antes de mais nada atualizada para o SoftGrid 4.1 e depois para a versão 4.5, por exemplo, se eu tiver utilizando o SoftGrid 3.2 em meu ambiente tenho que atualizar para a versão 4.1 e depois para a versão 4.5, acompanhe abaixo a ordem de atualização que você deve seguir.

## **Ordem de Atualização recomendada**

Atualizar os componentes do SoftGrid requer uma ordem correta, começando pelos clientes, pois clientes que estão na versão 4.5 vão continuar funcionando mesmo com os outros componentes em versões anteriores, porém ao contrário isso não acontece. Na ordem de 5 passos sugeridos abaixo as etapas 3 e 4 só existirão caso o Web Service e a Console estejam em servidores separados do SoftGrid Server, veja:

- **1.** Clientes ([http://technet.microsoft.com/en-us/library/cc843680.aspx\)](http://technet.microsoft.com/en-us/library/cc843680.aspx)
- **2.** SoftGrid Server e Data Store ([http://technet.microsoft.com/en-us/library/cc843795.aspx\)](http://technet.microsoft.com/en-us/library/cc843795.aspx)
- **3.** Management Web Service
- **4.** Management Console
- **5.** Sequencer ([http://technet.microsoft.com/en-us/library/cc843820.aspx\)](http://technet.microsoft.com/en-us/library/cc843820.aspx)

# **Instalar o SoftGrid 4.2**

Vamos agora então ver um pouco de prática, faremos a instalação do SoftGrid 4.2 com quatro componentes no mesmo servidor, o Management Server, Data Store, Management Web Service e a Management Console.

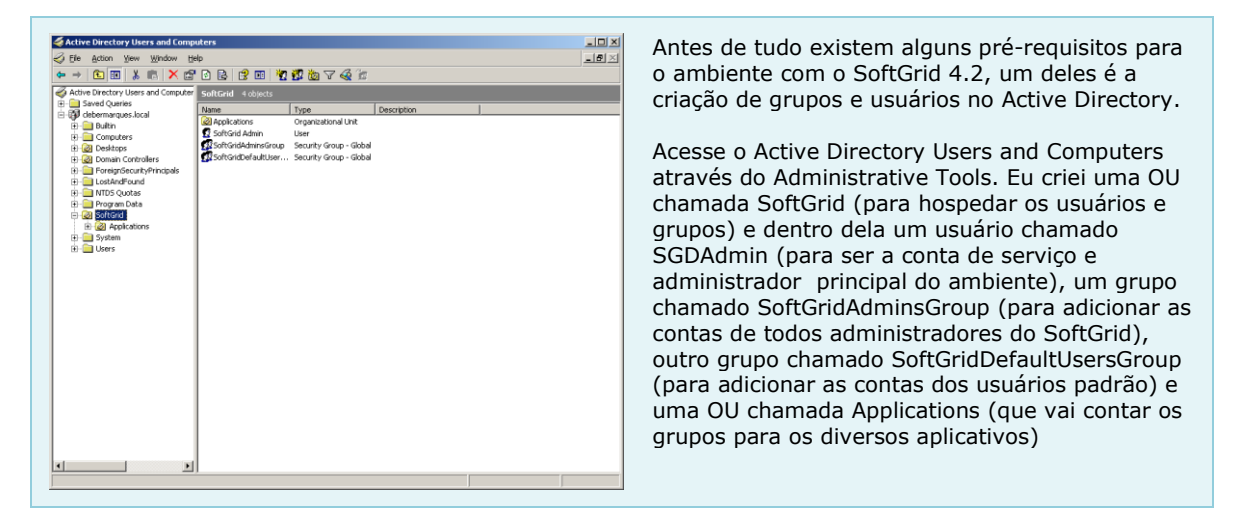

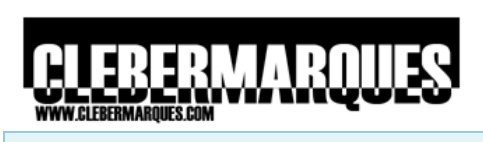

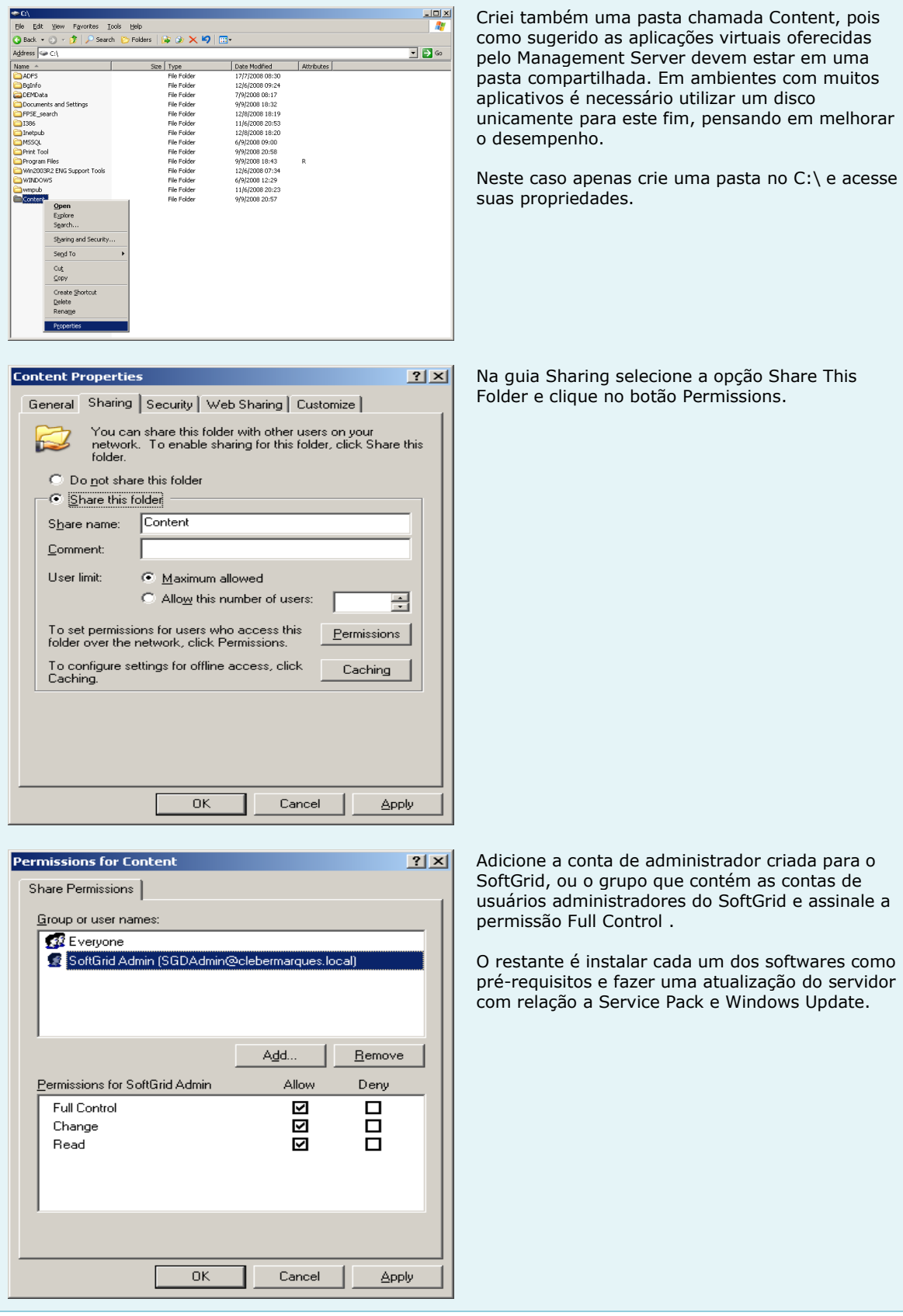

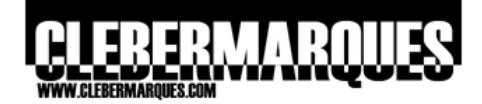

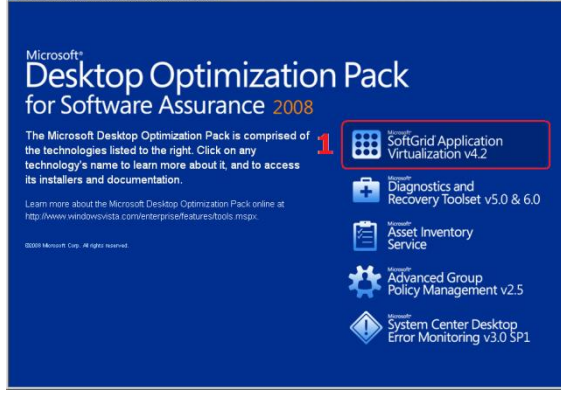

Passo 01 – Acesse o MDOP 2008.

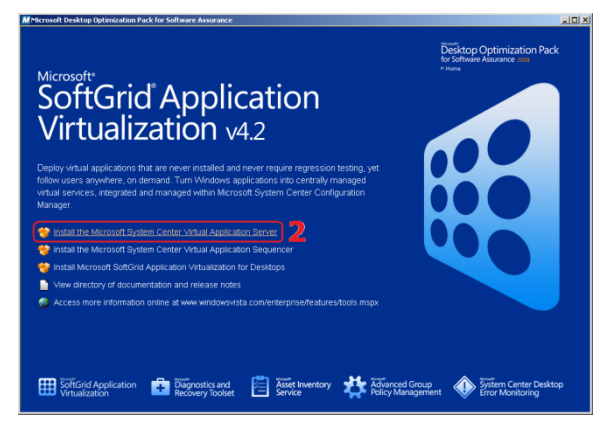

Passo 02 – Selecione o SoftGrid 4.2.

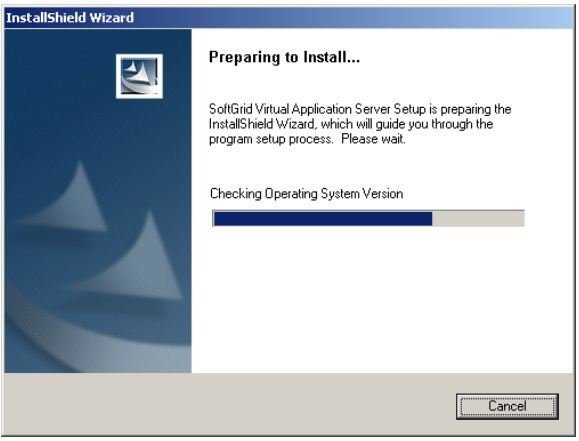

Aguarde o assistente carregar.

**01.** Acesse a mídia de instalação do MDOP 2008 e clique na opção **SoftGrid Application Virtualization v4.2**.

**02.** Clique na opção **Install the Microsoft System Center Virtual Application Server**.

Aguarde enquanto o assistente é carregado.

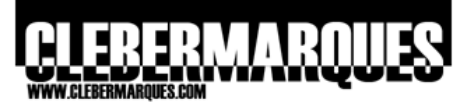

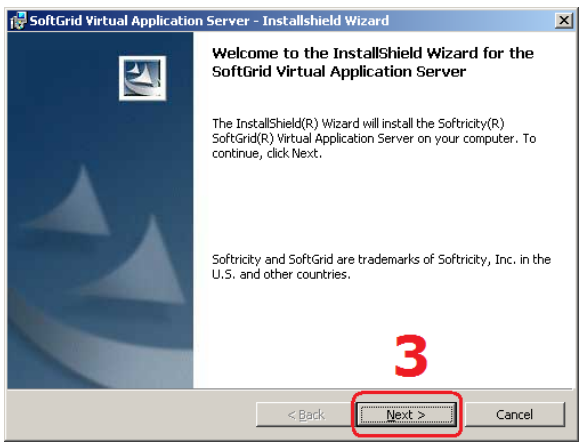

Passo 03 – Tela de boas vindas.

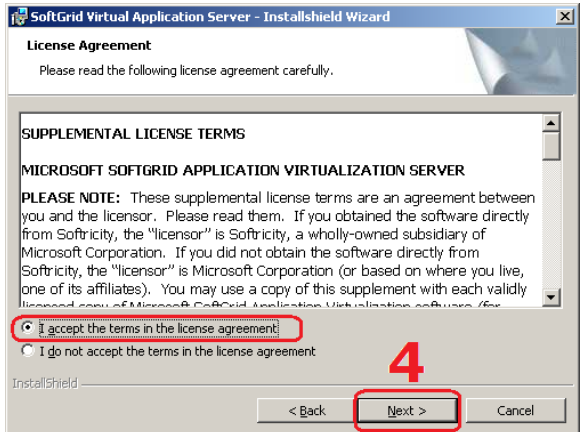

Passo 04 – Aceite o termo de uso.

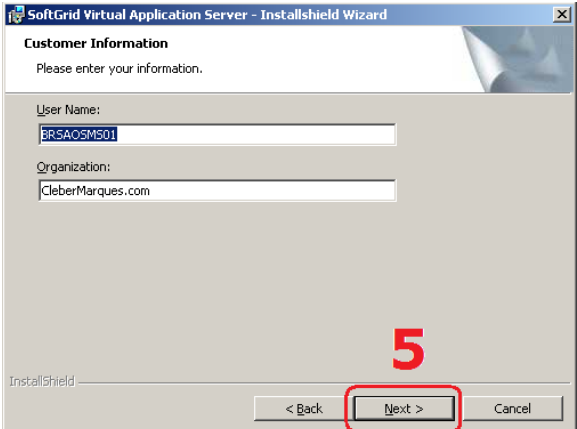

Passo 05 – Confira os dados de registro.

**03.** Na tela de boas vindas clique em **Next**.

**04.** Aceite o termo de uso selecionando a opção **I Accept** e clique no botão **Next** para continuar.

**05.** Confira os dados de registro e clique **Next**.

# IERVIARO

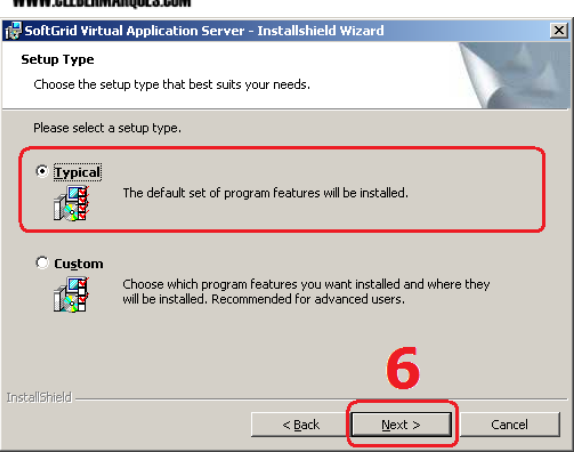

Passo 06 – Escolha a instalação típica.

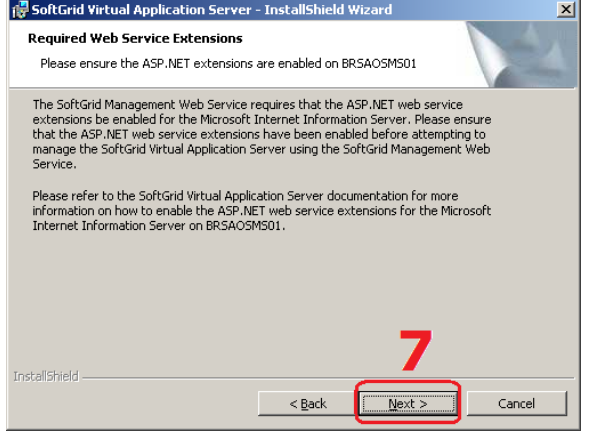

Passo 07 – Confira a instalação do IIS.

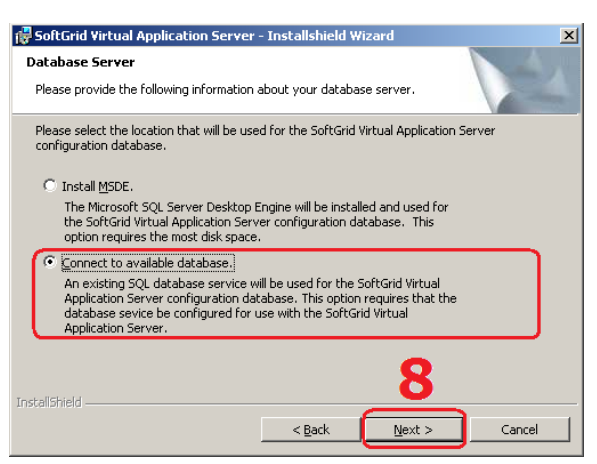

Passo 08 – Utilize o SQL Server.

**06.** Selecione a opção **Typical** e clique em **Next**.

A diferença entre as duas opções é que em Typical você instala em um só servidor, e de uma só vez, os principais componentes do SoftGrid, já em Custom você pode escolher qual componente instalar, quando é o caso de instalar a base de dados primeiro, depois o Management Server, o Management Web Service e assim por diante.

**07.** Tenha certeza de que o **IIS** esteja instalado e com o **ASP.Net** habilitado, este é um **prérequisito** e deve ser verificado antes da instalação. Clique no botão **Next** para continuar.

**08.** Você pode instalar a base de dados do SoftGrid utilizando o **MSDE**, porém, por questões de segurança e desempenho vamos utilizar o **SQL Server 2005** (a versão 2000 pode ser utilizada também no SoftGrid 4.2).

Selecione a opção **Connect to Available Database** e clique no botão **Next** para continuar.

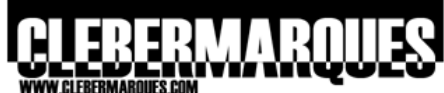

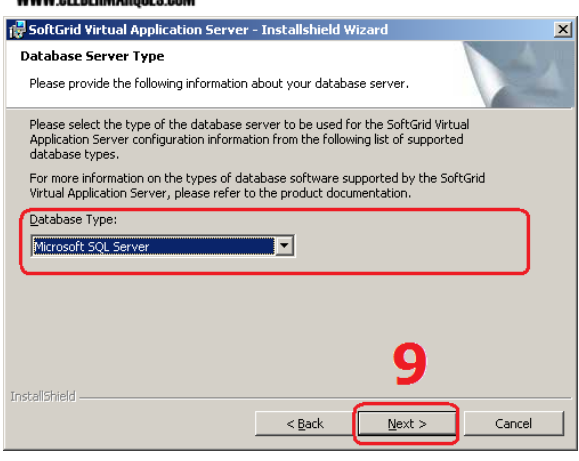

Passo 09 – Selecione o SQL Server.

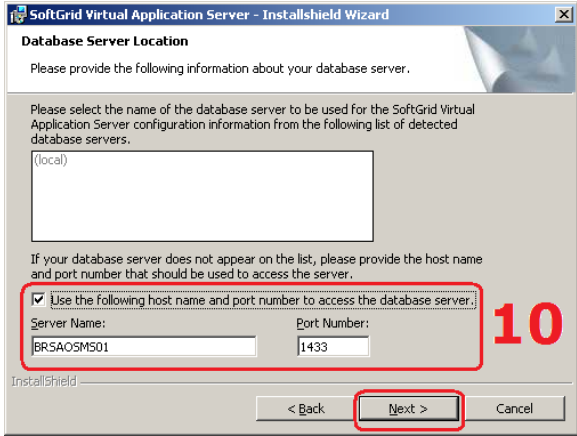

Passo 10 – Defina o servidor.

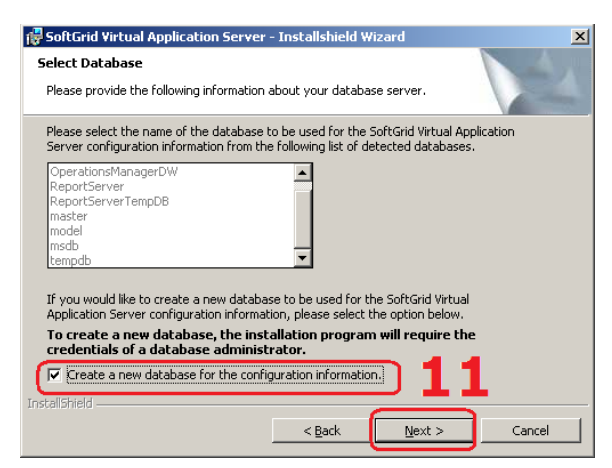

Passo 11 – Crie uma nova base.

#### **09.** Em **Database Type** deixe selecionada a opção **Microsoft SQL Server** e clique no botão **Next**.

**10.** Marque a caixa **Use the following host name**... e clique no botão **Next**.

**11.** Marque a caixa **Create a New Database** e clique no botão **Next** para continuar.

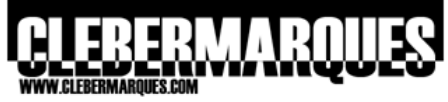

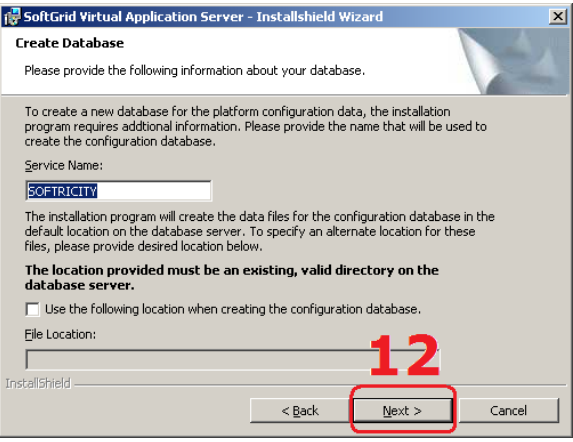

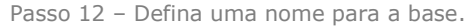

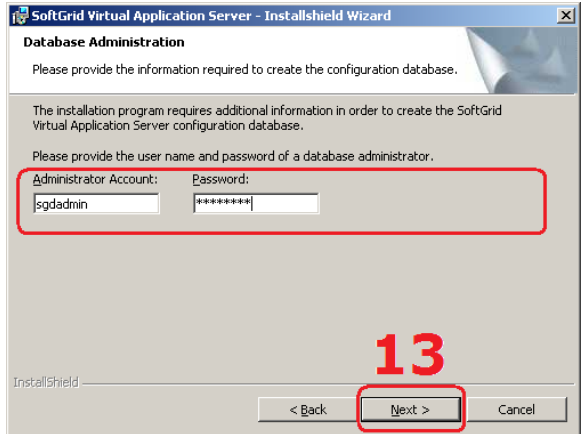

Passo 13 – Administrador do banco.

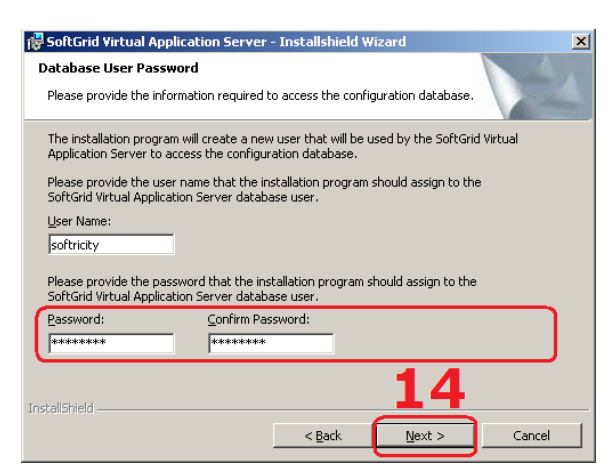

Passo 14 – Usuário para acesso ao banco.

**12.** Hora de definir o nome da base de dados que será criada, mantenha o padrão ou altere se achar necessário, clique no botão **Next**.

**13.** Digite uma **conta a senha** de um usuário que seja administrador no banco SQL no qual você vai criar a base de dados do SoftGrid, clique **Next**.

**14.** O assistente sugere um **usuário** que será utilizado para **acessar a base de dados** sempre que necessário, aceite o padrão e apenas defina uma senha para este usuário. Clique **Next**.

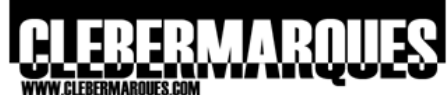

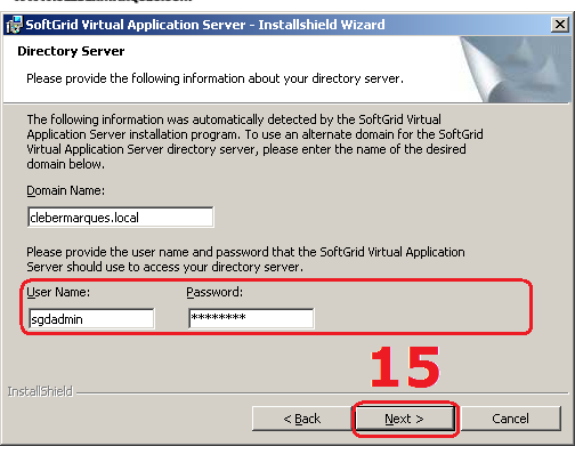

Passo 15 – Usuário para acesso ao AD.

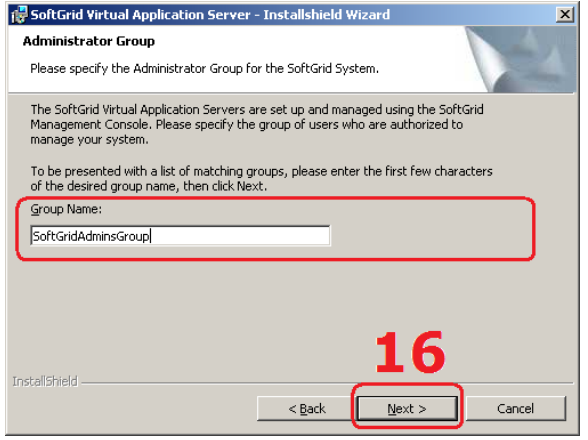

Passo 16 – Grupo de Administradores.

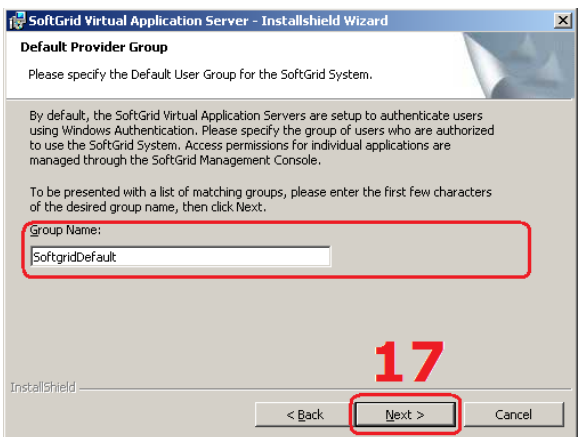

Passo 17 – Grupo de Usuários.

**15.** Digite uma **conta e senha** de um usuário com direitos ao menos de leitura ao **Active Directory**. Eu utilizo aqui o usuário criado para instalar o SoftGrid: **SGDAdmin**. No meu ambiente para que o processo de configuração seja descomplicado este usuário é um Domain Admin, porém você é quem vai definir estas características. Clique no botão **Next**.

**16.** Hora de definir qual será o **grupo** que conterá os usuários **administradores** do SoftGrid, este grupo pode muito bem ser um já existente como também pode ser um criado justamente para isso.

O grupo que eu uso aqui é o SoftGridAdminsGroup e entre seus membros está o **SGDAdmin**. Clique no botão Next para continuar.

> **Obs.:** Se você digitar apenas uma parte do nome deste grupo o assistente trará uma lista para que você escolha entre os grupos encontrados.

**17.** Defina agora um **grupo** padrão que conterá os **usuários** com acesso às aplicações publicadas pelo SoftGrid. Este grupo pode muito bem ser um já existente como também pode ser um criado justamente para isso.

### Eu uso o grupo **SoftGridDefaultUsersGroup**.

Clique no botão **Next** para continuar.

**Obs.:** Se você digitar apenas uma parte do nome deste grupo o assistente trará uma lista para que você escolha entre os grupos encontrados.

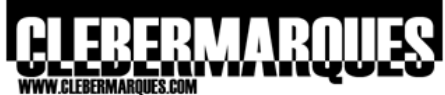

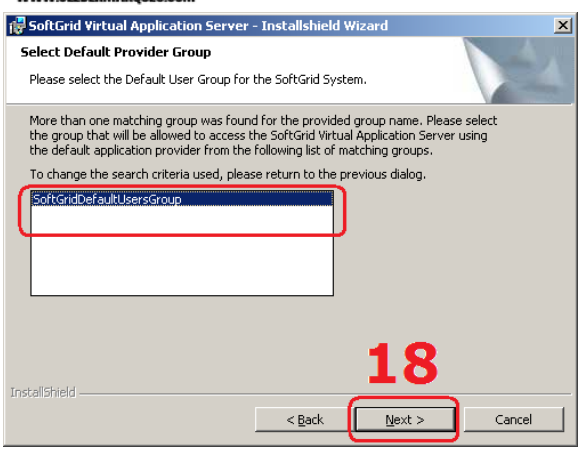

Passo 18 – Selecione o Grupo.

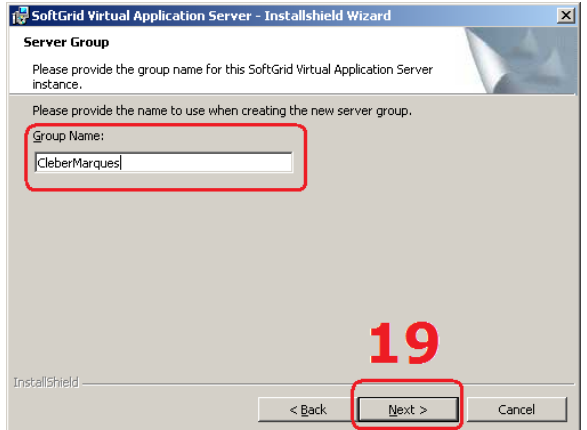

**18.** Como eu mencionei acima, se você digitar apenas parte do nome de um grupo o assistente trará uma lista para que você escolha entre os grupos encontrados.

Selecione o grupo e clique no botão **Next**.

**19.** O **Server Group** é um nome que identificará o seu ambiente com o SoftGrid, geralmente é colocado o nome da empresa e etc. Depois que escrever um nome clique em **Next**.

Passo 19 – Nome do Server Group.

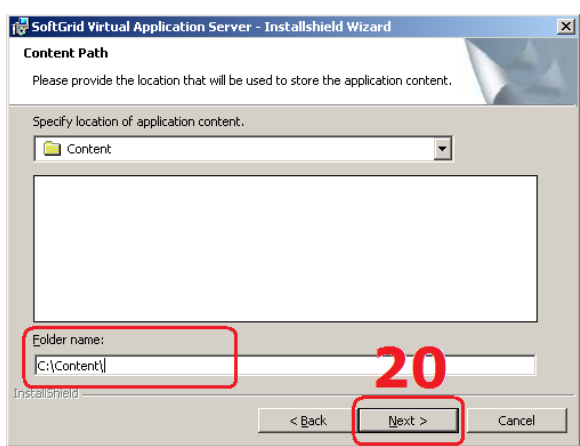

Passo 20 – Defina o local do Content Directory.

**20.** Agora você deve escolher o local em que os aplicativos virtualizados serão armazenados, o conhecido **Content Directory**. De acordo com o início desta instalação (dê uma olhada nos requisitos) vamos utilizar a pasta compartilhada **C:\Content**.

Clique no botão **Next** para continuar.

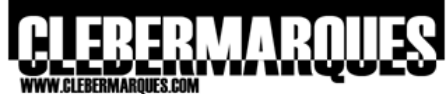

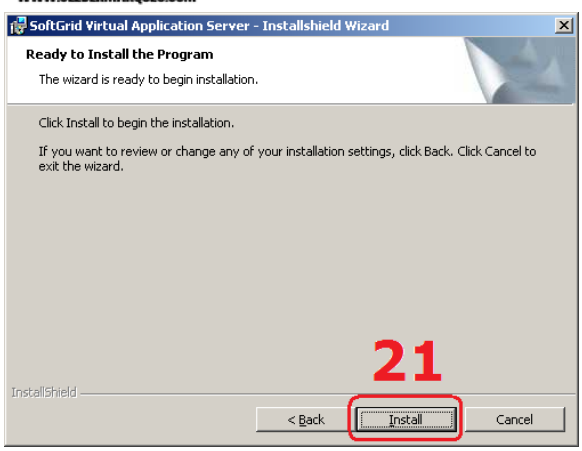

**21.** Se estiver pronto para começar a instalação clique no botão **Install**, caso queira alterar alguma coisa é só voltar com o botão **Back**.

Passo 21 – Pronto para instalar.

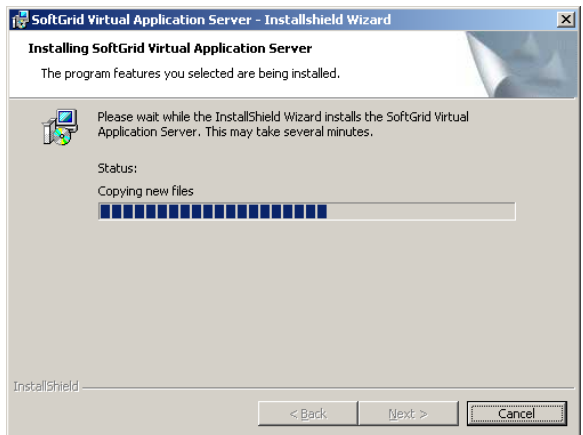

Aguarde o processo de instalação.

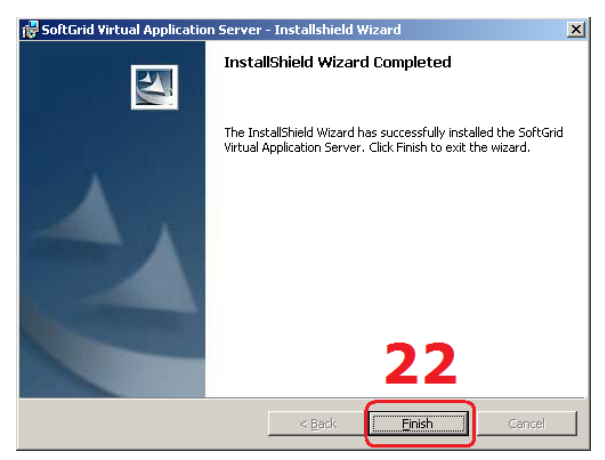

Passo 22 – Instalação concluída.

Aguarde enquanto a instalação é realizada.

**22.** E pronto, você está com os principais componentes do SoftGrid instalados no servidor. Para concluir o assistente clique no botão **Finish**.

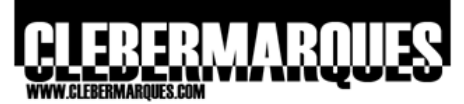

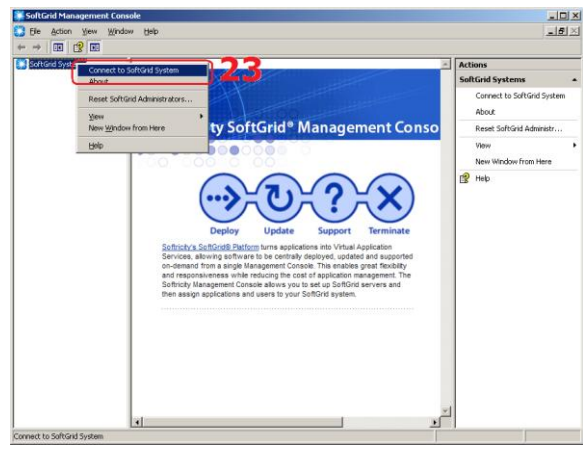

Passo 23 – Acesse a Management Console.

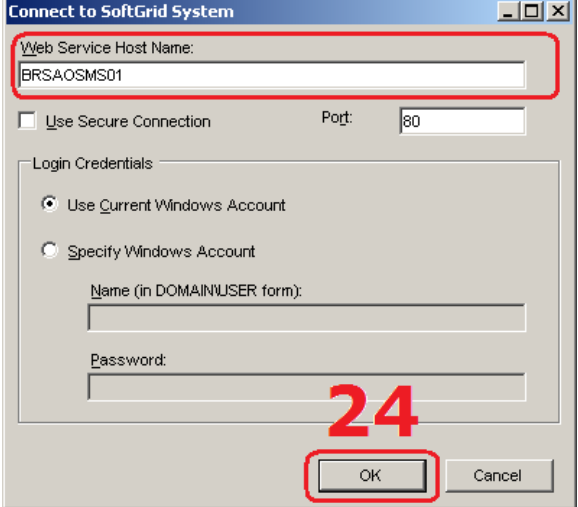

Passo 24 – Se conecte ao Web Service.

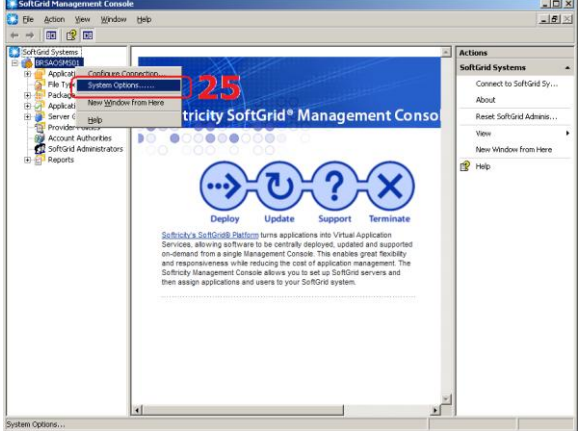

Passo 25 – Acesse as opções do sistema.

**23.** Um ícone para a console do SoftGrid vai ser adicionado na pasta programas dentro do menu iniciar. Quando você acessa a console pela primeira vez ela pode levar um tempo maior para carregar.

Com a **console** já aberta vá até a opção do lado esquerdo **SoftGrid System**, clique com o botão direito e escolha a opção **Connect To SoftGrid System**.

**24.** Na janela que abrir digite o nome do servidor com o componente **Web Service** (que neste caso é o mesmo que o servidor SoftGrid) no campo **Web Service Host Name** e clique **OK**.

**25.** Após algum tempo, depois que a conexão foi estabelecida, a console vai carregar a árvore de opções do SoftGrid no menu do lado esquerdo. Clique com o botão direito no **nome do servidor**, que é o nó principal, e acesse **System Options**.

# FRMARI

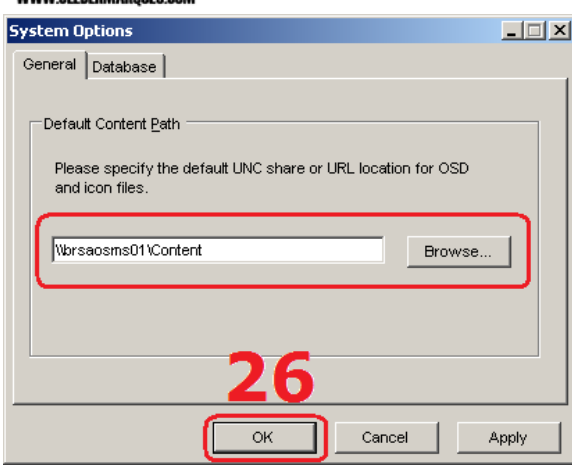

**26.** Na guia **Genera**l você deve digitar o caminho do **Default Content Path**, a nossa pasta Content. Este nome deve ser digitado no formato UNC ou URL, mas para facilitar clique em **Browse** e procure pelo compartilhamento. Clique **OK**.

Passo 26 – Defina o caminho da pasta Content.

# **Instalar o Sequencer**

Após a instalação do SoftGrid 4.2 temos que instalar o Sequencer, este é um componente que pela constante utilização, alteração e instalação de novos aplicativos para virtualizar é recomendado que se mantenha em uma máquina virtual. O ideal é que toda vez que for virtualizar um aplicativo o Sequencer seja uma máquina recém instalada e que condiz com o ambiente real (os computadores que receberão a aplicação virtualizada), logo manter o Sequencer desta forma fica mais fácil se ele for uma VM.

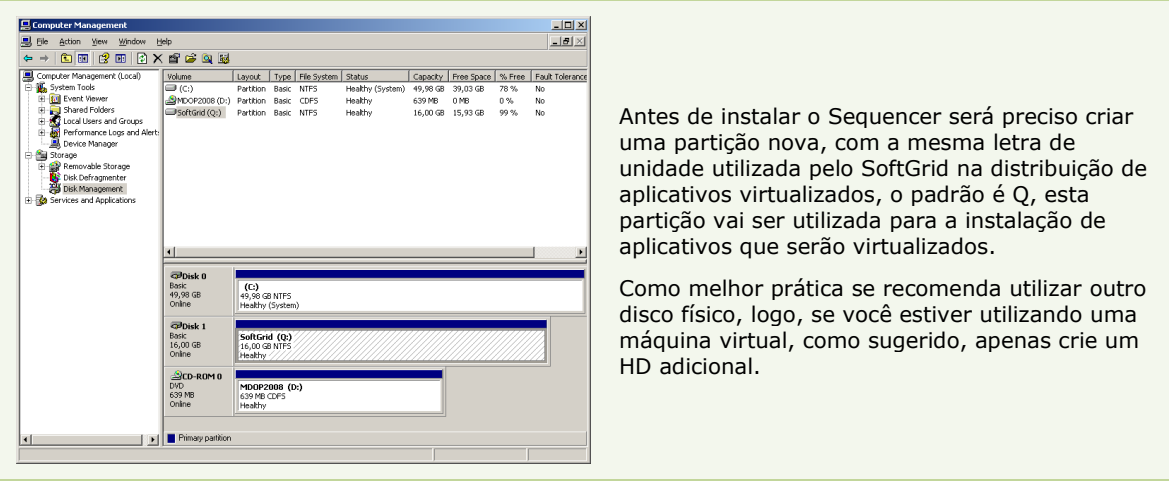

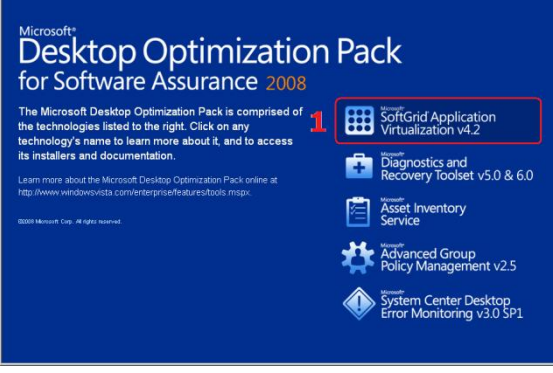

**01.** Acesse a mídia de instalação do MDOP 2008 e clique na opção **SoftGrid Application Virtualization v4.2**.

Passo 01 – Acesse o MDOP 2008.

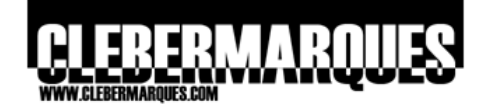

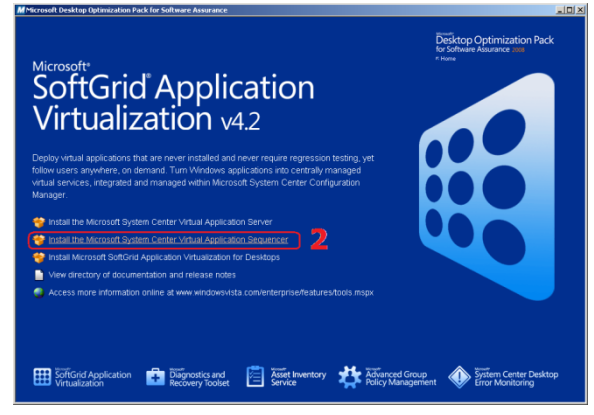

Passo 02 – Selecione o Sequencer.

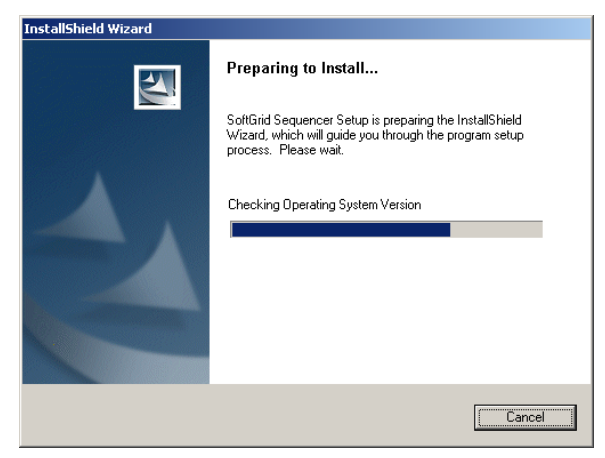

Aguarde o assistente carregar.

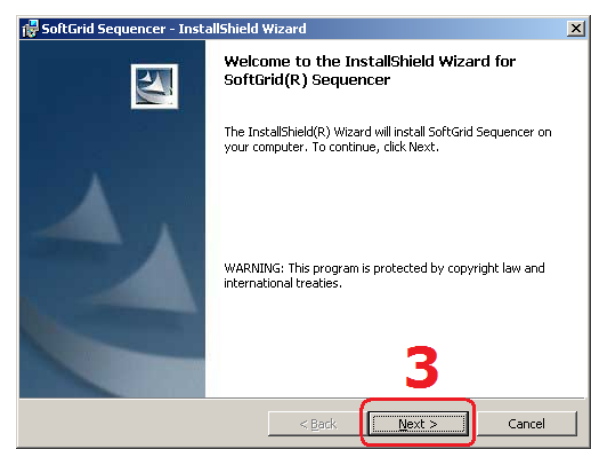

Passo 03 – Tela de boas vindas.

**02.** Clique na opção **Install the Microsoft System Center Virtual Application Sequencer**.

Aguarde enquanto o assistente é carregado.

**03.** Na tela de boas vindas clique em **Next**.

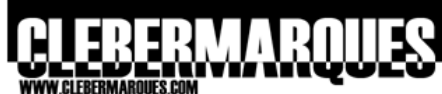

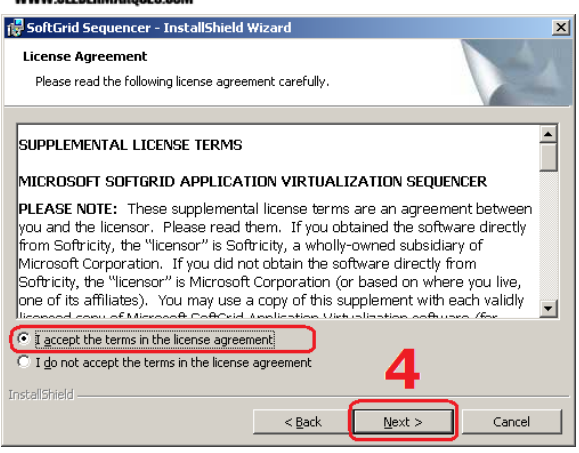

Passo 04 – Aceite o termo de uso.

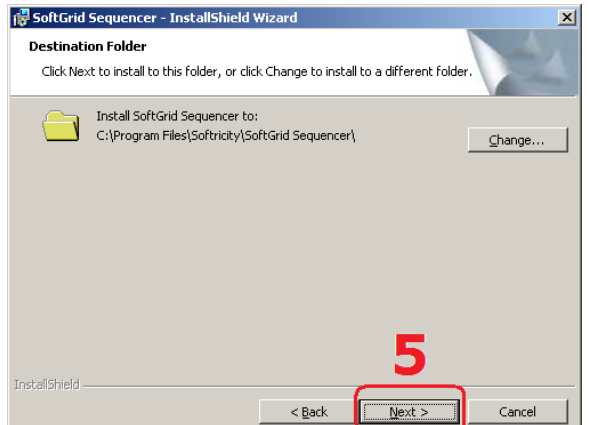

Passo 05 – Defina o local de instalação.

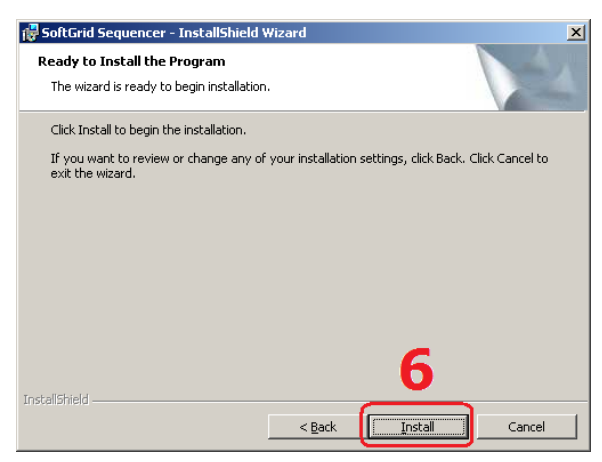

Passo 06 – Pronto para instalar.

**04.** Aceite o termo de uso selecionando a opção **I Accept** e clique no botão **Next**.

**05.** Defina o **diretório de instalação**, se não houver necessidade de alterar mantenha o padrão e clique no botão **Next**.

**06.** Se estiver pronto para começar a instalação clique no botão **Install**, caso queira alterar alguma coisa é só voltar com o botão **Back**.

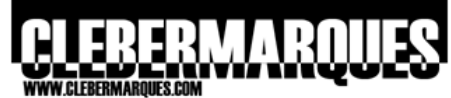

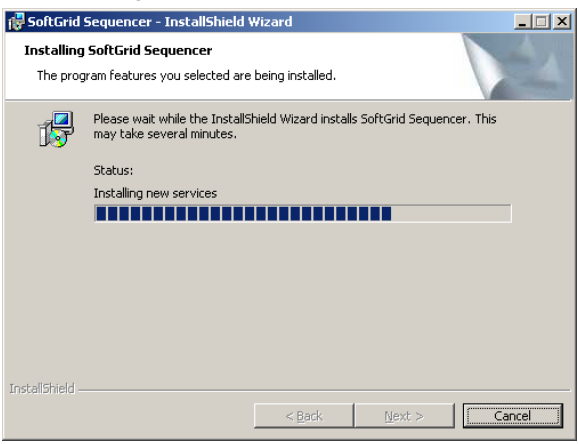

Aguarde enquanto a instalação é realizada.

Aguarde o processo de instalação.

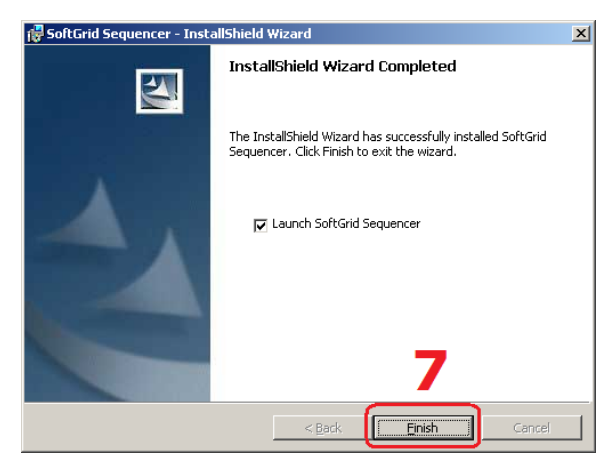

Passo 07 – Instalação concluída com sucesso.

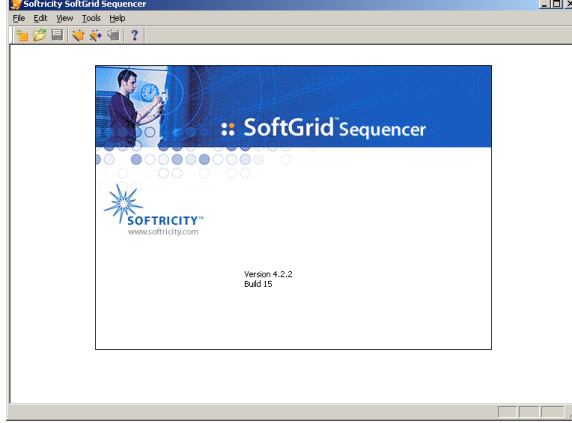

**07.** E pronto, o **Sequencer** foi instalado e está pronto para ser utilizado, clique no botão **Finish**.

Esta é a **console do Sequencer**, será através dela que iremos virtualizar os aplicativos que serão publicados sob-demanda aos computadores em nossa organização.

Console do Sequencer.

## **Seqüenciar e Publicar uma aplicação**

Existem muitos tipos de aplicativos que podem ser virtualizados, e outros que não podem como já vimos lá atrás, neste exemplo vamos virtualizar o Adobe Reader 8 que é um exemplo simples para aprendermos como funciona o Sequencer e ao final vamos publicar na console do SoftGrid o novo aplicativo virtualizado para distribuir sobre-demanda aos usuários.

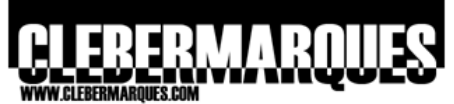

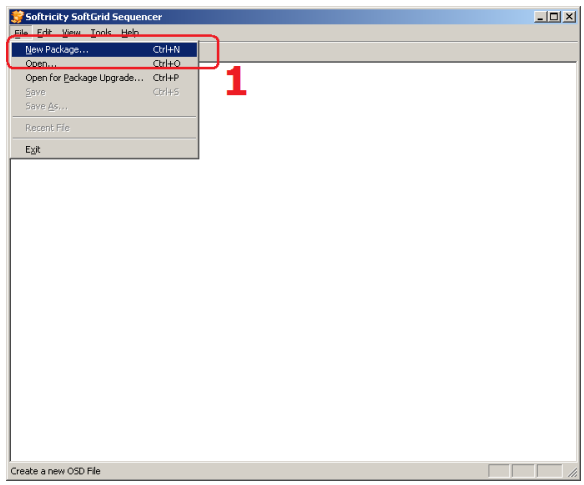

**01. Acesse o Sequencer** através da opção em programas dentro do menu iniciar. Já dentro da console clique em **File** e depois **New Package**.

Passo 01 – Acesse a console do Sequencer.

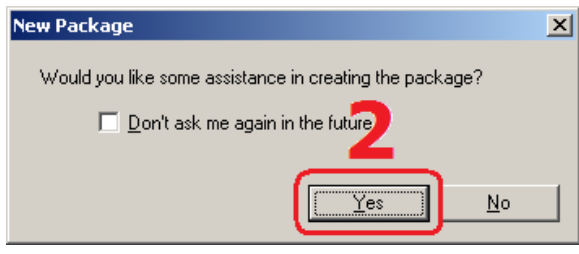

Passo 02 – Aceite a ajuda do assistente.

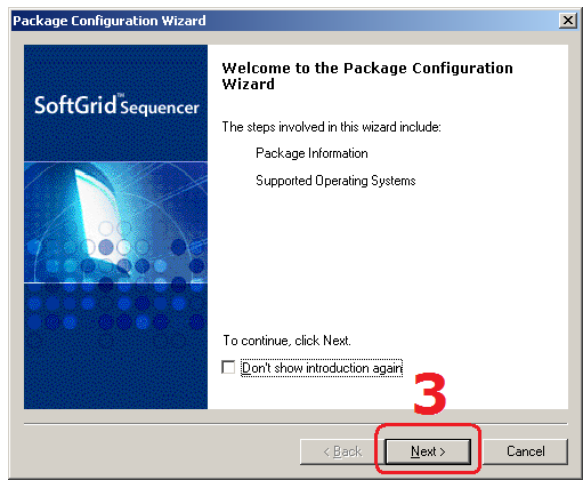

Passo 03 – Package Configuration.

**02.** O Sequencer vai sugerir o uso de assistentes para virtualizar a aplicação, clique em **Yes**.

**03.** O assistente **Package Configuration** vai surgir na tela, clique no botão **Next**.

> **Obs.:** Muita **atenção** para as ações realizadas em cada um dos assistentes, pois esta característica é algo que será cobrado no exame 70-656.

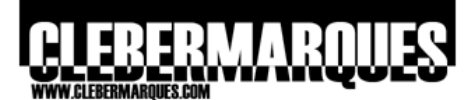

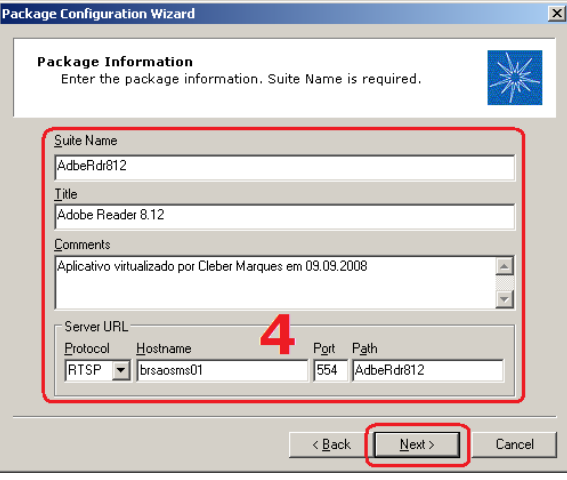

Passo 04 – Informação sobre o pacote.

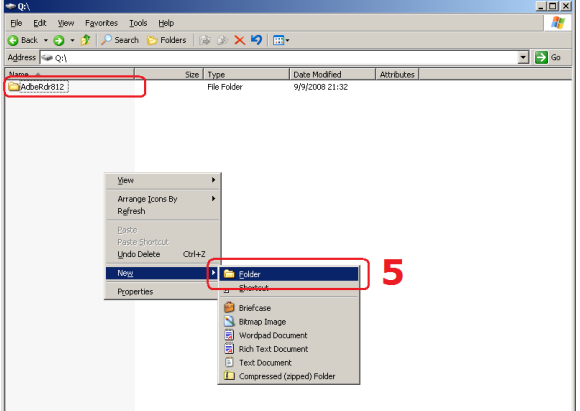

**04.** Na primeira tela do assistente nós iremos preencher os **dados** do aplicativo virtualizado, é importante manter um padrão para nomes, título e descrição.

Preencha o campo **Suite Name** com um nome que identifique fácil o aplicativo e a versão, este mesmo nome deve ser digitado no campo **Path** logo abaixo, o campo **Hostname** deve ser alterado para o nome do servidor SoftGrid, servidor que hospeda a pasta Content.

Apenas em configurações mais avançadas você precisará alterar o protocolo e aporta utilizada. Clique no botão **Next**.

**05.** Ainda no servidor Sequencer, vá até a **unidade Q** e crie uma pasta onde o aplicativo será instalado, nomeie esta pasta com o mesmo nome utilizado no campo **Path** no assistente do passo anterior. **Volte para o assistente**.

Passo 05 – Crie uma pasta para o pacote.

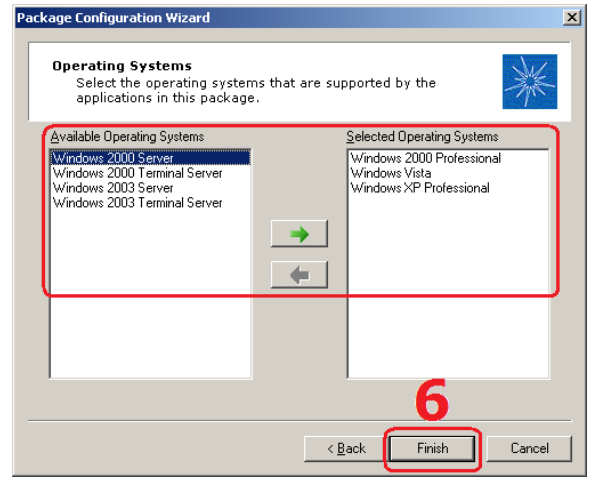

Passo 06 – Escolhe os sistemas operacionais.

**06.** Na tela de escolha dos sistemas operacionais, defina para quais sistemas o aplicativo a ser virtualizado deve ser compatível. Clique **Next**.

> **Obs.:** Muita atenção nesta hora, pois se não selecionar os sistemas corretos o aplicativo não vai trabalhar como o esperado.

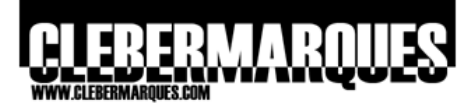

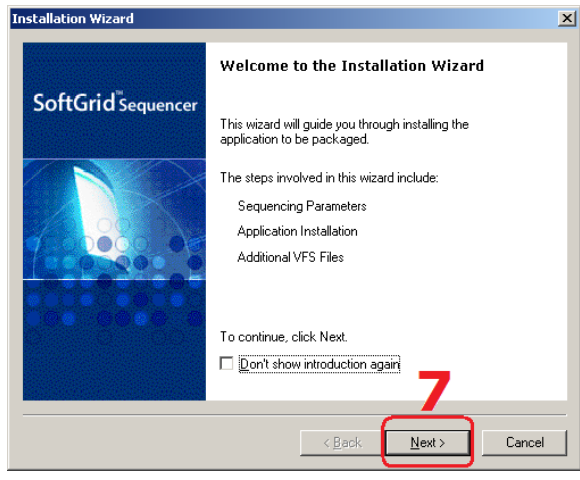

Passo 07 – Instalation.

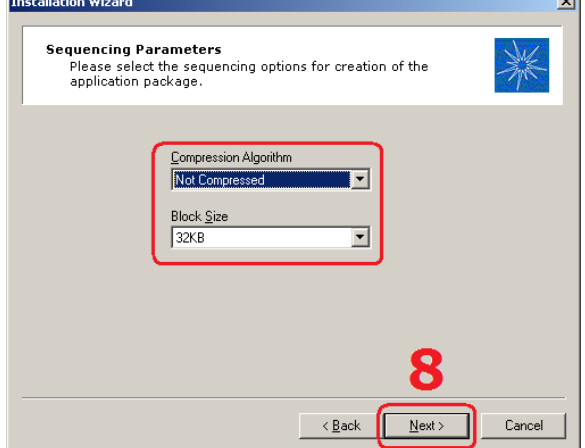

Passo 08 – Parâmetros.

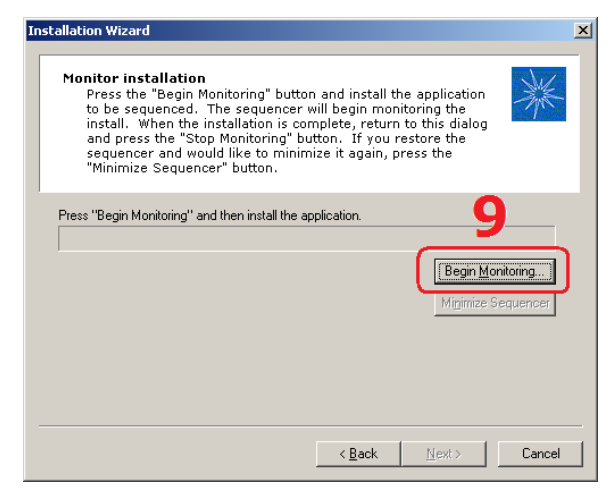

Passo 09 – Iniciar a monitoração.

**07.** O assistente **Installation** vai surgir na tela, clique no botão **Next**.

> **Obs.:** Muita **atenção** para as ações realizadas em cada um dos assistentes, pois esta característica é algo que será cobrado no exame 70-656.

**08.** Nos parâmetros mantenha o campo **Compression Algorithm** com o valor **Not Compressed** e o campo **Block Size** com **32 KB**. Clique no botão **Next**.

**Read** 

**Obs.:** Preste muita **atenção** nos algoritmos de compressão (BZIP, ZLIB) e nos tamanhos disponíveis de blocos (16, 32, 64), estas são características importantes para o exame 70-656.

**09.** A tela **Monitor Installation** vai surgir e esta éa primeira etapa em que o Sequencer começa a coletar informações da instalação. Esteja certo de que tudo que for necessário para instalar o aplicativo só esteja esperando para começar.

#### Clique no botão **Begin Monitoring**.

O assistente será minimizado e é nesta hora em que devemos começar a instalação do aplicativo a ser virtualizado. Todas as ações tomadas pela instalação serão monitoradas a partir de ágora.

# ERERMARO

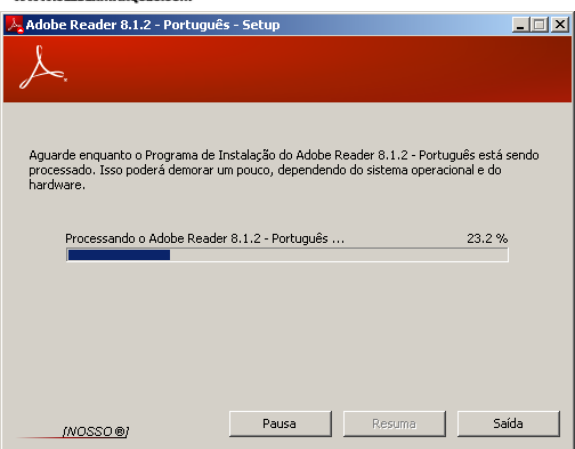

Seguindo nosso exemplo, nós vamos **virtualizar o Adobe Reader 8**, sendo assim, logo após clicar no botão Begin Monitoring e o assistente do Sequencer for minimizado, vá até o local com o arquivo de instalação do Adobe Reader, no meu caso no Desktop, e inicie a instalação normalmente.

Comece uma instalação.

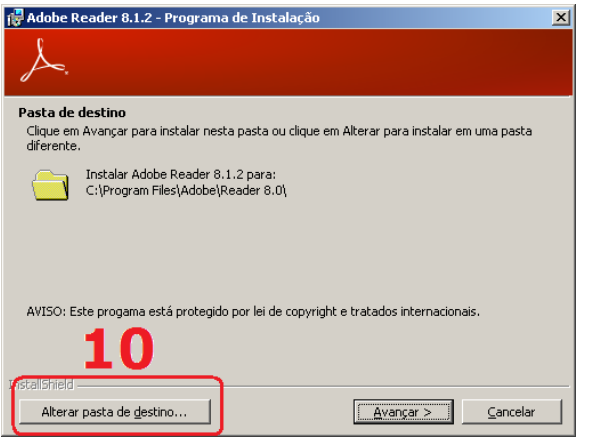

**10.** Sempre que você tiver a opção de **alterar o caminho de instalação** do aplicativo que está sendo virtualizado altere para o **unidade Q**, lembrando que você deve selecionar dentro deste diretório aquela pasta que criamos no início do primeiro assistente no Sequencer.

Clique em **Alterar pasta de destino**.

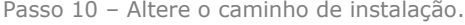

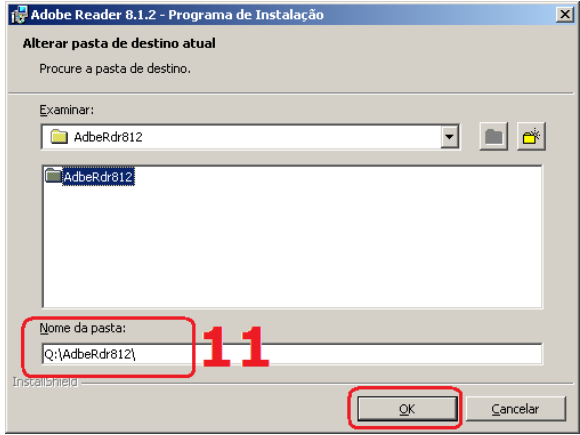

Passo 11 – Escolhe a pasta criada.

**11.** Selecione o caminho **Q:\AdbeRdr812** e clique no botão **OK**.

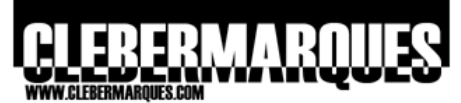

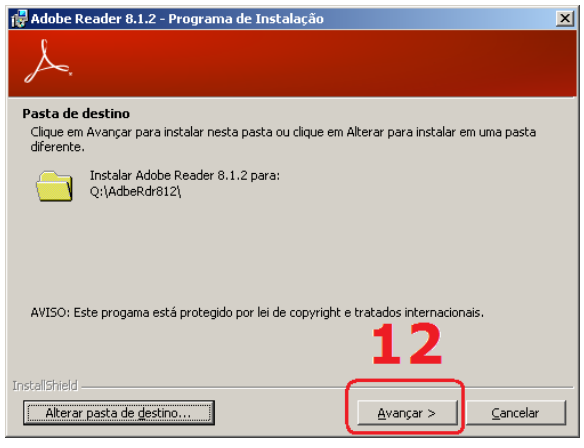

Passo 12 – Continue a instalação.

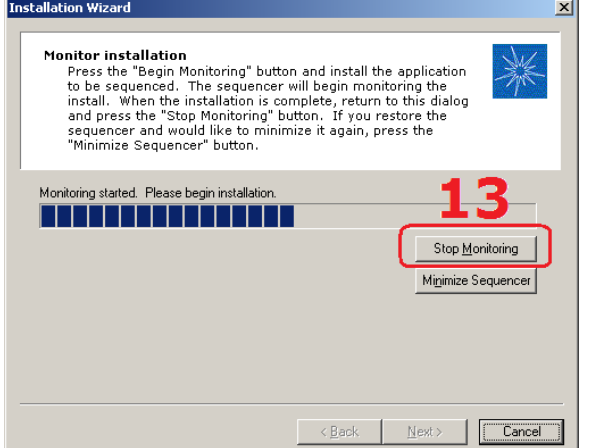

**12.** Clique no botão **Avançar** e siga a instalação normalmente até **finalizar o processo**. Quando o Adobe Reader for instalado por completo acesse o aplicativo como se fosse utilizar, realize as configurações que desejar e feche o aplicativo.

Lembrando que, todas as atividades realizadas com relação a instalação estão sendo monitoradas pelo Sequencer, logo um ponto importante também é que os processos atuais no computador com o Sequencer se limitem apenas a instalação. **Volte ao assistente**.

**13.** De volta aos Sequencer, assumindo que o aplicativo foi instalado corretamente, clique no botão **Stop Monitoring** e aguarde.

Passo 13 – Para a monitoração.

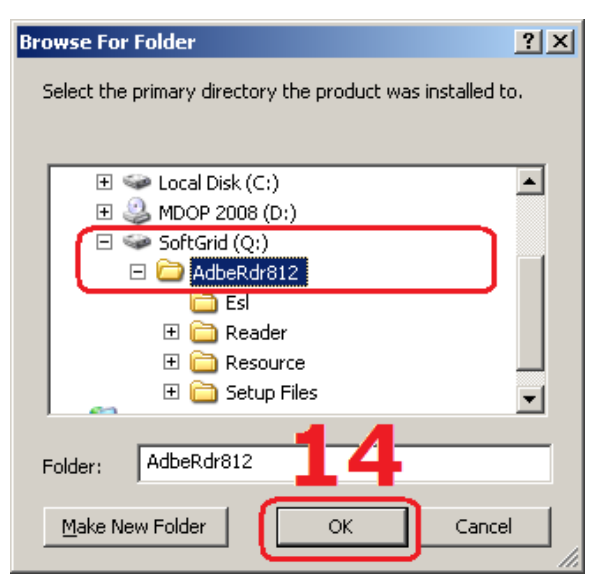

Passo 14 – Salve o conteúdo monitorado.

**14.** Uma janela vai surgir pergunta em qual local você vai **salvar** as informações monitoradas pelo assistente, escolha o mesmo que você utilizou para instalar o aplicativo, **Q:\AdbeRdr812**.

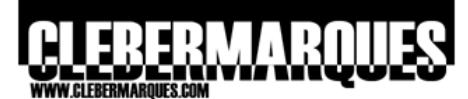

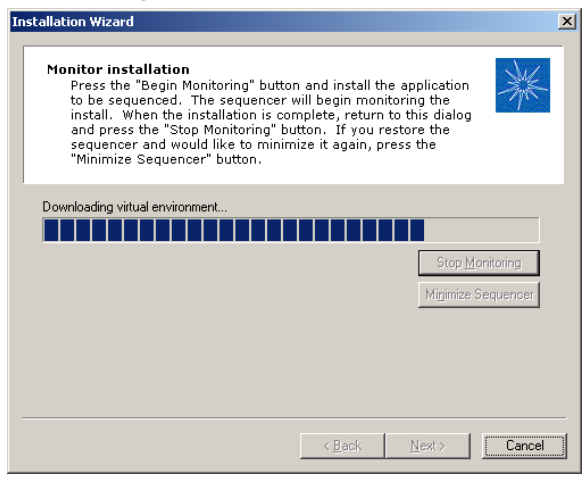

Aguarde o assistente concluir o processo.

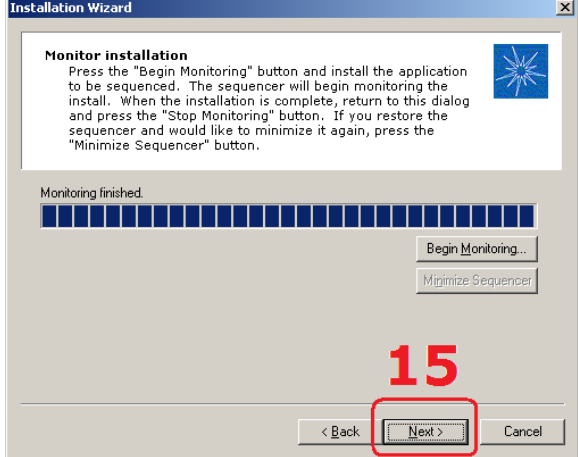

Passo 15 – Avance para a próxima etapa.

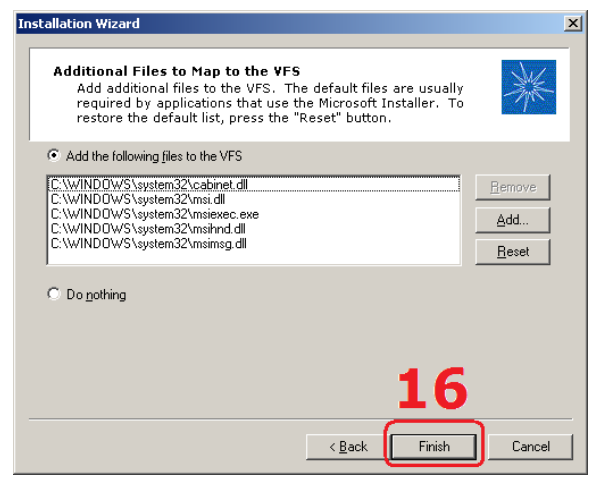

**16.** Se for necessário você pode **adicionar** outros arquivos ao ambiente virtual, isso geralmente é utilizado quando uma aplicação depende de algum outro recurso para funcionar corretamente. Em

**15.** Logo após a monitoração se concluir clique no

botão **Next** para continuar.

nosso caso as DLLs e EXEs necessários para o pleno funcionamento do Adobe Reader já foram coletadas e fazem parte da lista, apenas clique no botão **Finish** para continuar.

O ambiente virtual está sendo criado, **aguarde** alguns instantes.

Passo 16 - Adicione outros arquivos.

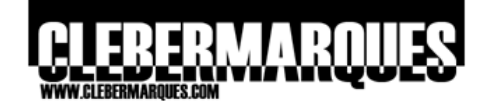

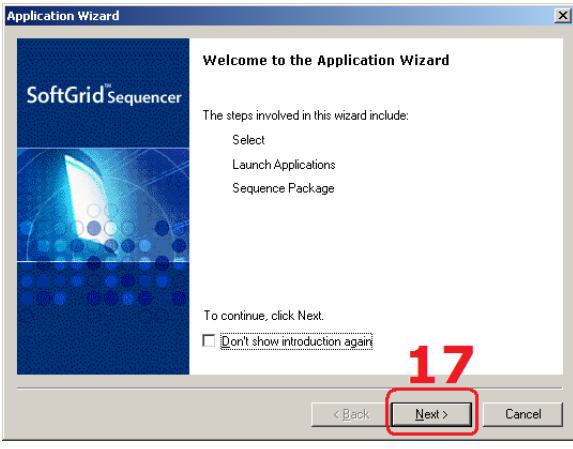

Passo 17 – Application.

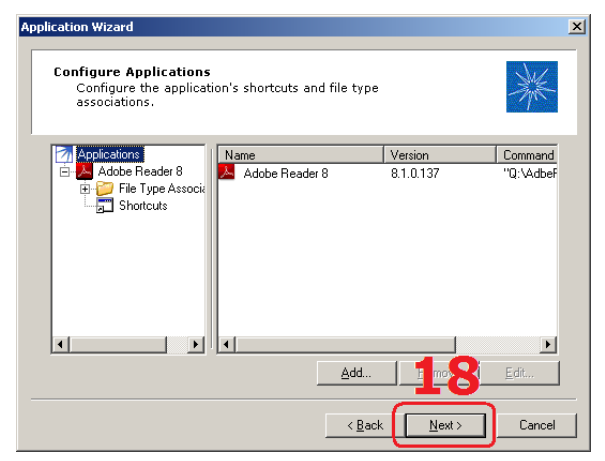

Passo 18 – Configurações do aplicativo.

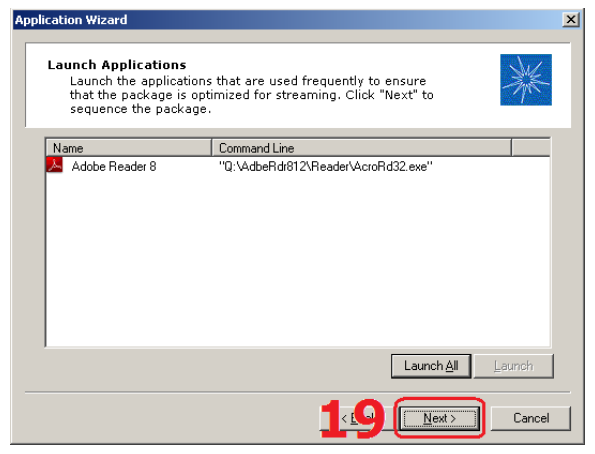

Passo 19 – Definição dos pacotes.

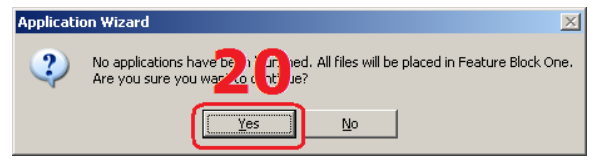

**18.** A primeira opção do assistente nos permite configurar a aplicação virtualizada, como definir os ícones e os tipos de extensões associadas ao aplicativo, clique no botão **Next**.

**17.** O assistente **Application** vai surgir na tela,

cobrado no exame 70-656.

**Obs.:** Muita **atenção** para as ações realizadas em cada um dos assistentes, pois esta característica é algo que será

clique no botão Next.

**19.** Nesta tela temos a possibilidade de usar a opção **Launch**, isso é muito útil quando estamos virtualizando uma aplicação complexa com muitos arquivos executáveis, por exemplo, o Office. Podemos definir quais partes da aplicação serão enviadas por streaming dividindo isso em blocos, para que ao precisar utilizar o Word, por exemplo, eu não tenha que esperar o SoftGrid enviar ao meu computador todos os arquivos do Office.

Como nossa aplicação escolhida para o exemplo é simples, não precisamos nos preocupar com isso, apenas clique no botão **Next**.

**20.** Este é um aviso nos informando do que eu acabei de explicar acima, clique **Yes**.

Passo 20 – Aceite o aviso.

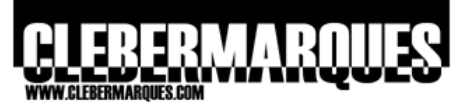

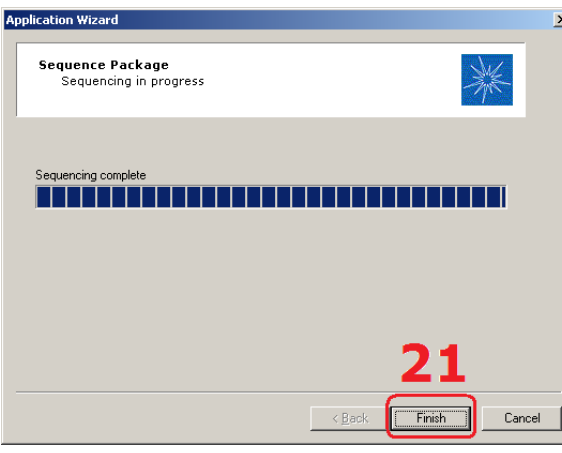

Passo 21 – Feche o assistente.

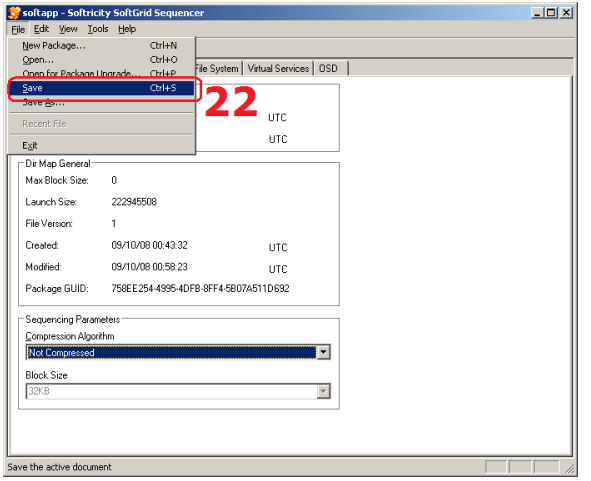

**21.** Então o processo será concluído e temos o aplicativo já virtualizado, clique em **Finish**.

**22.** De volta ao painel principal do **Sequencer,** antes de qualquer coisa, nós devemos salvar o aplicativo virtualizado. No menu **File** selecione a opção **Save**.

Passo 22 – Salve o pacote.

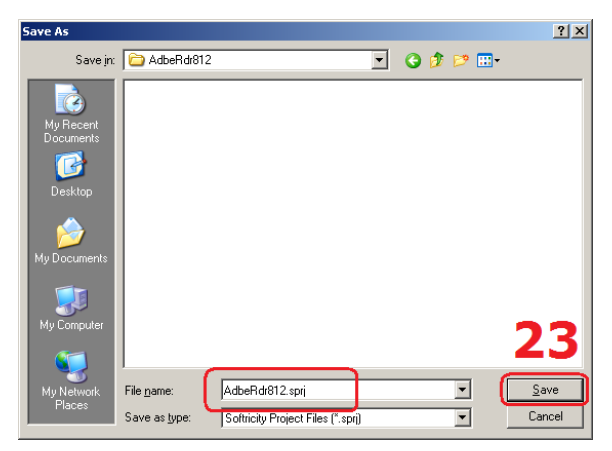

Passo 23 – Salve no Content Directory.

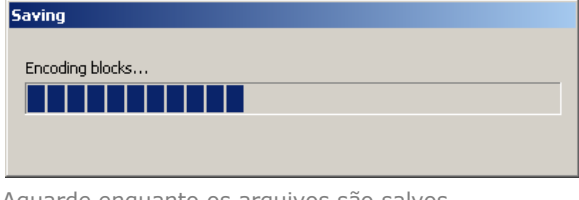

**23.** Acesse o caminho que leva até a pasta compartilhada no servidor SoftGrid, lembrando que o nosso exemplo é [\\brsaosms01\Content.](file:\\brsaosms01\Content)

Uma ação muito importante é, salva o conteúdo virtualizado em uma pasta dentro de **Content**, tenha certeza de que esta pasta possui o mesmo nome descrito no **Path**, lá no início do Sequencer, seguindo nosso exemplo dentro de Content eu salvei o conteúdo na pasta **AdbeRdr812**.

Aguarde enquanto os arquivos do aplicativo virtualizados estão sendo enviados para o **Content Directory**.

Aguarde enquanto os arquivos são salvos.

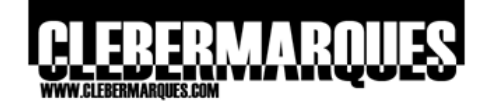

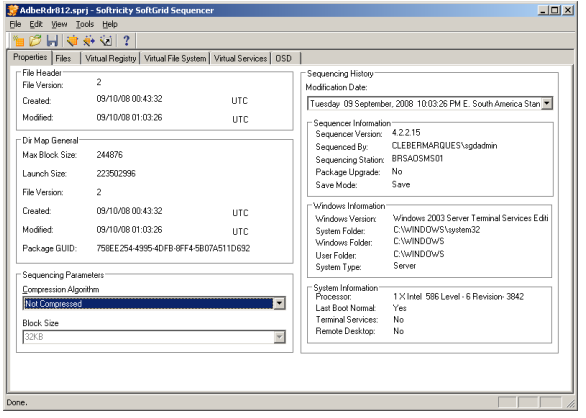

**E pronto**, temos então as informações sobre o processo realizado na tela do Sequencer.

> **Obs.:** É nesta tela também que iremos trabalhar quando precisar realizar alterações em um pacote (aplicativo virtualizado), realizar **Active Update**s ou até mesmo criar outros pacotes.

Pacote salvo.

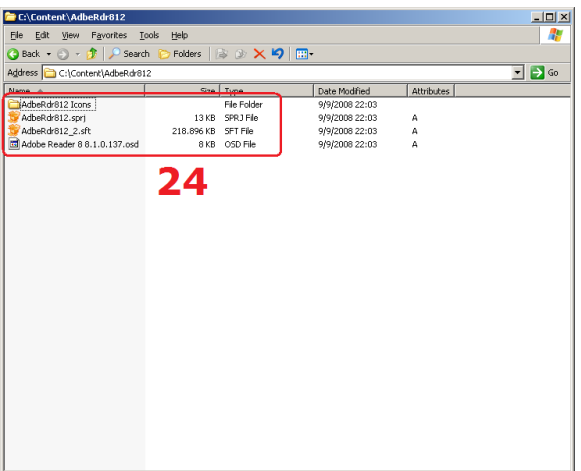

Passo 24 – Arquivos gerados pelo Sequencer.

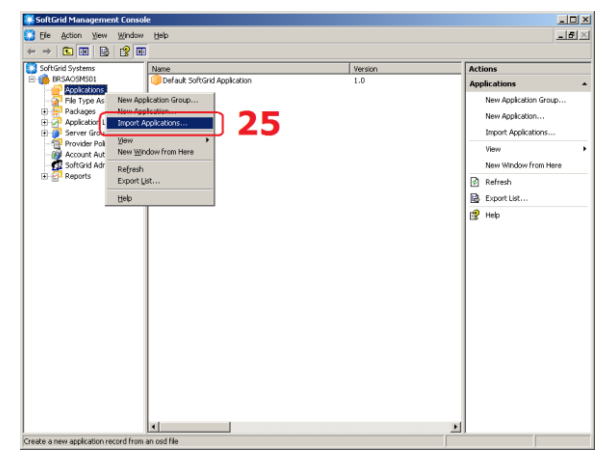

Passo 25 – Acesse a Management Console.

**24.** Se você acessar a pasta **Content** deve encontrar a pasta com o nome definido para o aplicativo virtualizado e dentro desta estarão os arquivos gerados pelo Sequencer, como já explicado na parte teórica deste artigo, teremos no mínimo um arquivo de cada extensão: **.SPRJ, .OSD, .SFT e .ICO**.

**25.** Devemos então **publicar a aplicação** virtualizada, este processo nada mais é que importar para a console do SoftGrid as informações referentes aos aplicativo virtualizado para que seja possível distribuí-lo aos computadores da nossa organização.

**No servidor** SoftGrid acesse a **Management Console**, clique com o botão direito em **Applications** e selecione a opção **Import Applications**.

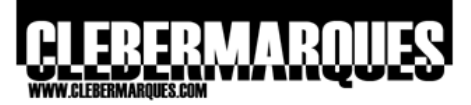

| <b>Open</b>                   |                                     |                                  |   |                          | $?$ $\times$ |
|-------------------------------|-------------------------------------|----------------------------------|---|--------------------------|--------------|
| Look in:                      | AdbeRdr812                          |                                  | ▾ | $9$ $9$ $9$ $m$          |              |
| My Recent<br><b>Documents</b> | AdbeRdr812 Icons<br>AdbeRdr812.sprj |                                  |   |                          |              |
| Desktop                       |                                     |                                  |   |                          |              |
| My Documents                  |                                     |                                  |   |                          |              |
| My Computer                   |                                     |                                  |   |                          |              |
|                               |                                     |                                  |   |                          | 26           |
| My Network<br>Places          | File name:                          | AdbeRdr812.sprj                  |   | $\overline{\phantom{a}}$ | Qpen         |
|                               | Files of type:                      | Softricity Project Files[".sprj] |   | $\overline{\phantom{a}}$ | Cancel       |

Passo 26 – Importe o arquivo de projeto.

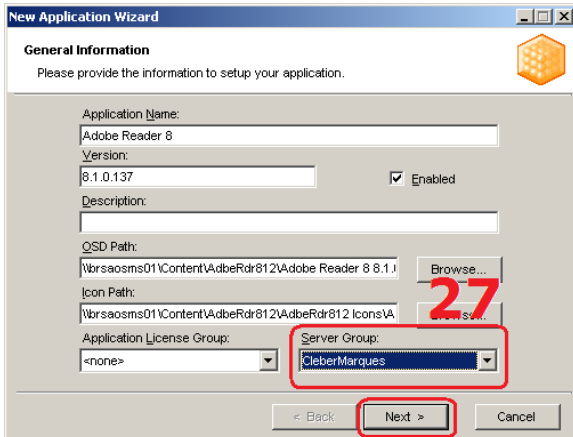

Passo 27 – Defina um Server Group.

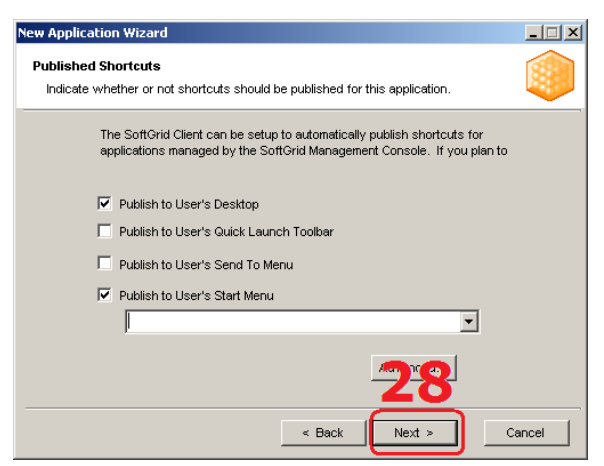

Passo 28 – Escolha os atalhos.

**26.** Vá até o caminho da **pasta compartilhada**, Content, entre na pasta que você criou para o aplicativo virtualizado e selecione o arquivo **.SPRJ**, no caso do exemplo **AdbRdr812.sprj**.

Clique no botão **Open**.

**27.** Um **assistente** vai surgir e através dele você poder conferir e alterar os dados sobre o aplicativo virtualizado. Uma opção muito importante é escolher o **Server Group** e também ter certeza de que a opção **Enable** está marcada.

Clique no botão **Next** para continuar.

**28.** Na tela **Published Shortcuts** nós podemos escolher em quais locais do computador que receberá este aplicativo teremos os ícones para acesso á aplicação. Clique **Next**.

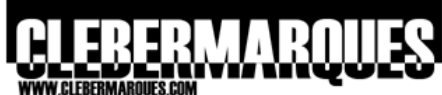

| <b>New Application Wizard</b>                                                                                                    |                                                                  |                                      |      | $\Box$ $\Box$ $\times$ |  |
|----------------------------------------------------------------------------------------------------|------------------------------------------------------------------|--------------------------------------|------|------------------------|--|
| <b>File Associations</b>                                                                                                    | Please provide a list of file associations for this application. |                                      |      |                        |  |
| If your system is setup to publish application shortcuts, the following file<br>associations will be automatically setup for users who have permission to use<br>this application. |                                                                  |                                      |      |                        |  |
| <b>Extension</b>                                                                                                    |                                                                  | Description                          |      |                        |  |
|                                                                                                    | edn                                                              | Adobe DRM Activation File            |      |                        |  |
| etd                                                                                                    |                                                                  | EBX Transfer Data File [7.0]         |      |                        |  |
| fdf                                                                                                    |                                                                  | Documento do Adobe Acrobat Forms     |      |                        |  |
|                                                                                                    | pdf                                                              | Adobe Acrobat Document               |      |                        |  |
|                                                                                                    | pdx                                                              | Índice do Acrobat Catalog            |      |                        |  |
| rmf                                                                                                    |                                                                  | Arquivo de gerenciamento de direitos |      |                        |  |
|                                                                                                    | xdo                                                              | Arquivos de pacotes de dados XML d   |      |                        |  |
|                                                                                                    | a de                                                             | Discovered to Adobe Associations     |      |                        |  |
|                                                                                                    |                                                                  | Edit<br>Add                          | nove |                        |  |
|                                                                                                    |                                                                  | Next ><br>$\leq$ Back                |      | Cancel                 |  |

Passo 29 – Revise as extensões.

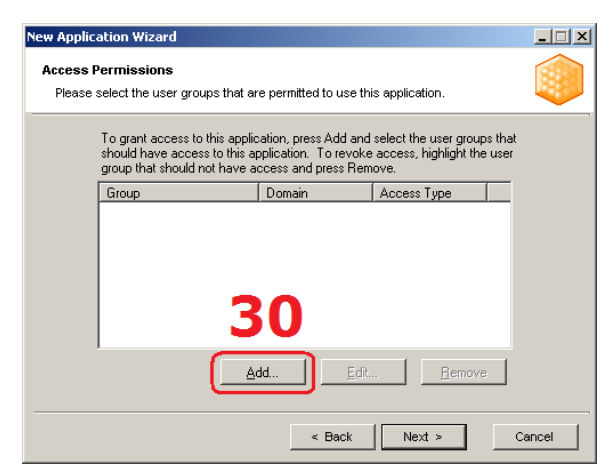

Passo 30 – Dê permissões de acesso.

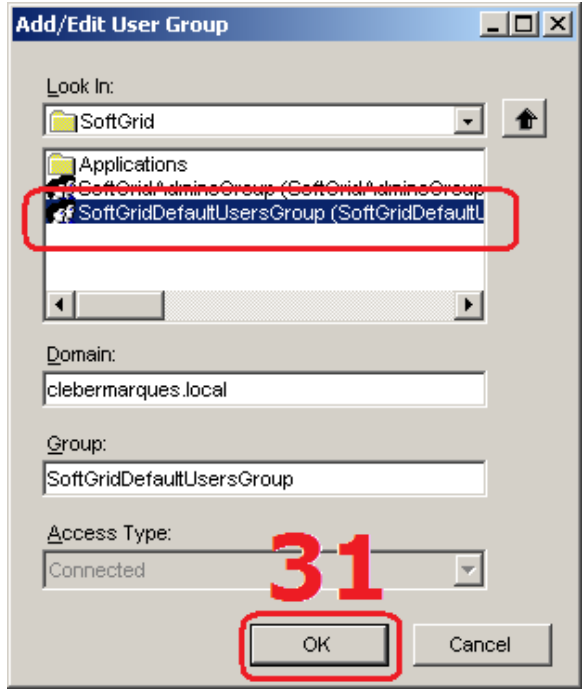

Passo 31 – Escolha o grupo apropriado.

**29.** Aqui é possível alterar as extensões de arquivos que estão associadas com esta aplicação virtualizada. Clique **Next**.

**30.** Uma das partes mais importantes deste assistente, é que onde definiremos quem terá **acesso** a este aplicativo virtualizado. Não importa quantos clientes do SoftGrid eu tenha instalados em meu ambiente, só terão acesso a determinado aplicativo os clientes que estiverem em algum grupo do Active Directory que eu definir aqui.

Seguindo nosso exemplo clique em **Add**.

#### **31.** Acesse a pasta SoftGrid, dentro dela escolha o grupo **SoftGridDefaultUsersGroup** e clique **OK**.

**Obs.:** Uma boa prática é criar grupos de usuários no AD para cada aplicativo virtualizado e associar estes grupos com o aplicativo neste momento, estes grupos podem ser organizados na OU **Applications** que fica dentro da OU SoftGrid, como já comentamos nos requisitos, lá no início deste artigo.

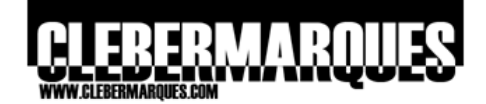

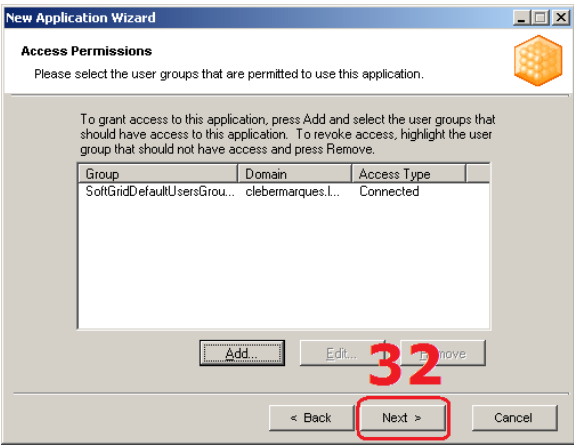

Passo 32 – Avance para continuar.

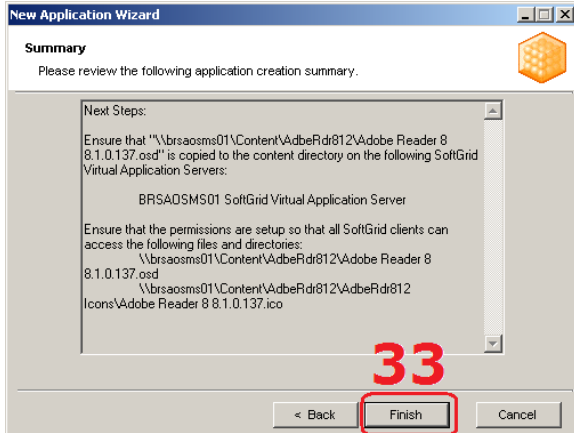

Passo 33 – Conclua o assistente.

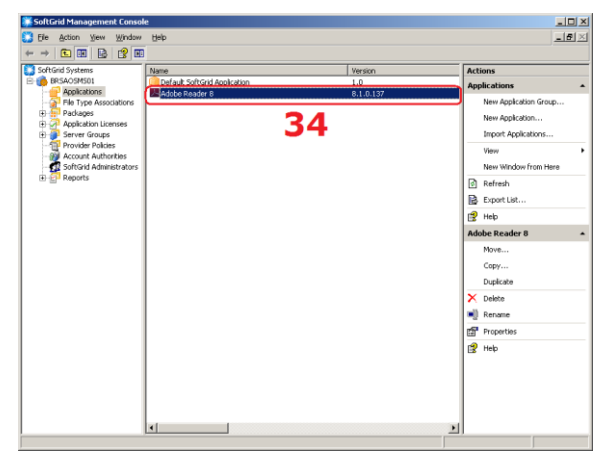

Passo 34 – Aplicativo publicado.

# **Instalar o Desktop Client**

Para que os computadores recebem o aplicativo virtualizado do SoftGrid Server é preciso que tenha instalado localmente o cliente do SoftGrid, acompanhe a instalação.

**32.** Com as permissões de acesso definidas clique no botão **Next** para continuar.

**33.** E **pronto**, o aplicativo virtualizado foi importado e está pronto para ser distribuído. Clique no botão **Finish** para concluir.

**34.** Na **Management Console** você verá que o aplicativo publicado agora faz parte da lista apresentada em **Applications**.

Agora é possível fazer **alterações** nos aplicativos já publicados através da árvore de opções do lado esquerdo na **Management Console**.

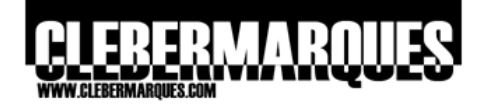

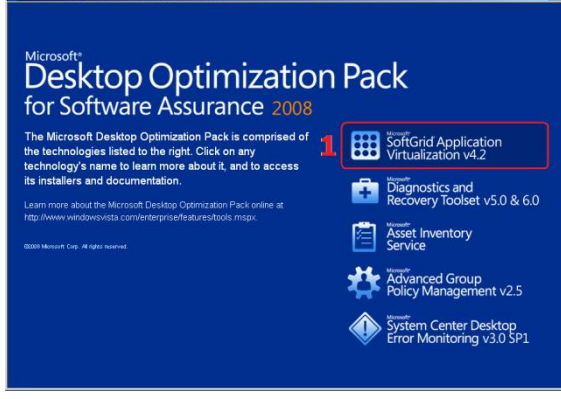

Passo 01 – Acesse o MDOP 2008.

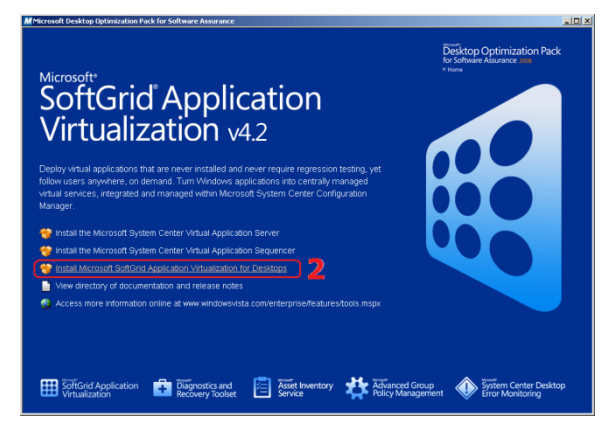

Passo 02 – Selecione o cliente.

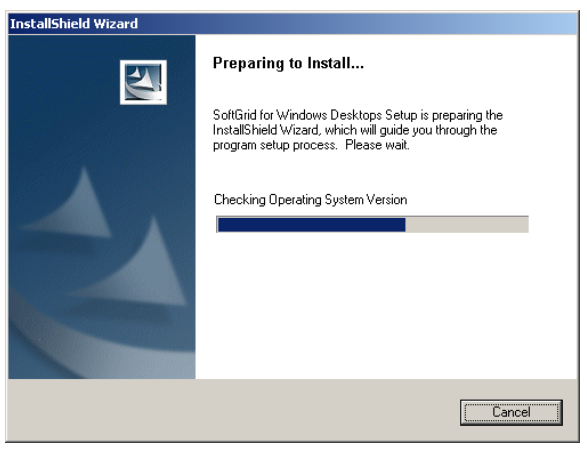

Aguarde enquanto o assistente é carregado.

Aguarde o assistente carregar.

**01.** Acesse a mídia de instalação do MDOP 2008 e clique na opção **SoftGrid Application Virtualization v4.2**.

**02.** Clique na opção **Install Microsoft SoftGrid Application Virtualization for Desktops**.

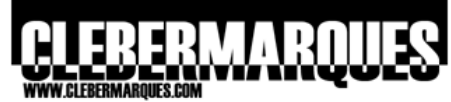

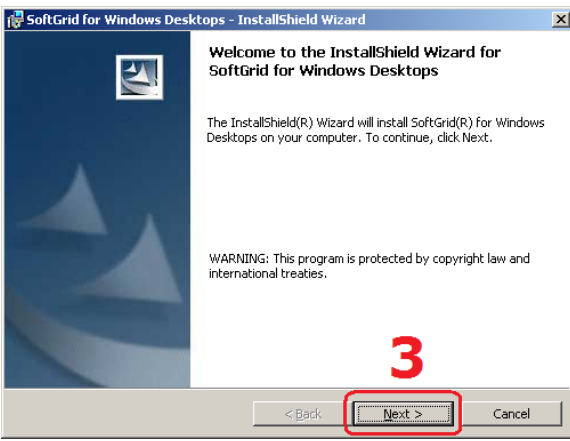

Passo 03 – tela de boas vindas.

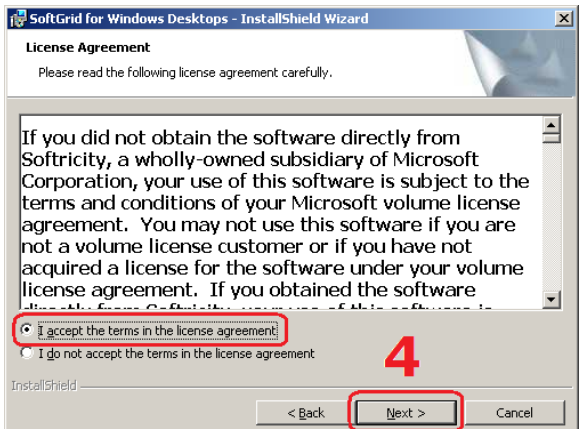

Passo 04 – Aceite o termo de uso.

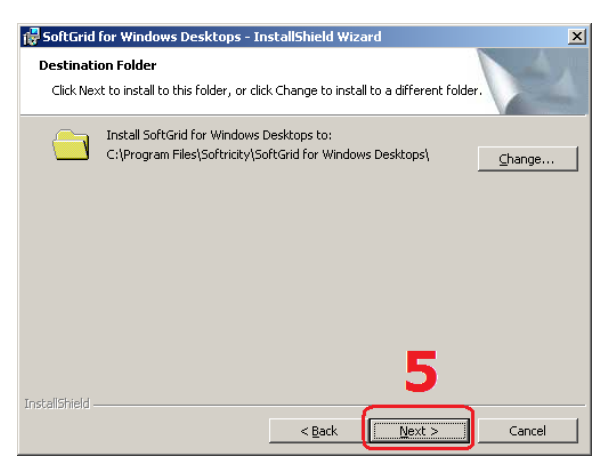

Passo 05 – Defina o diretório de instalação.

**03.** Na tela de boas vindas clique em **Next**.

**04.** Aceite o termo de uso selecionando a opção **I Accept** e clique no botão **Next**.

**05.** Defina um local de instalação, se não for necessário alterar aceite o padrão e clique **Next**.

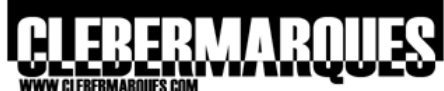

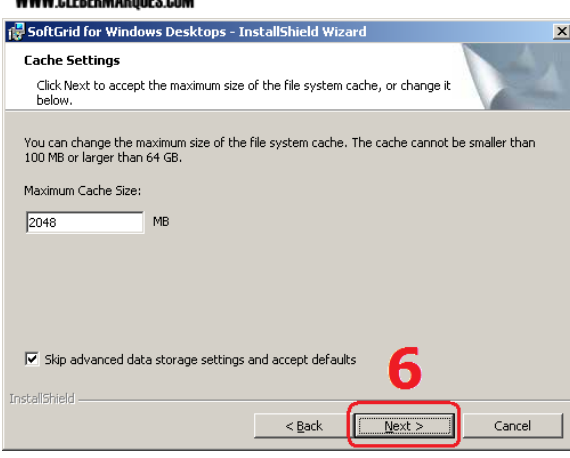

**06.** Aqui você define o **espaço** local que será utilizado para **cache** no computador. Este tamanho pode ser alterado depois através da console do cliente SoftGrid. Clique **Next**.

> **Obs.:** Para ter acesso a opções mais avançadas de configuração desmarque a caixa **Skip Advanced**...

Passo 06 – Tamanho do cache.

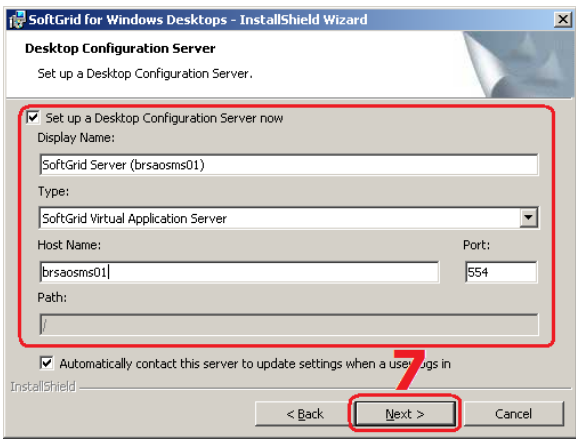

**07.** Estas são as opções sobre o Management Server que serão mantidas pelo cliente do SoftGrid. A princípio apenas digite um nome no campo **Display Name** e o hostname do servidor SoftGrid no campo **Host Name**. Clique **Next**.

Passo 07 – Conexão com o servidor.

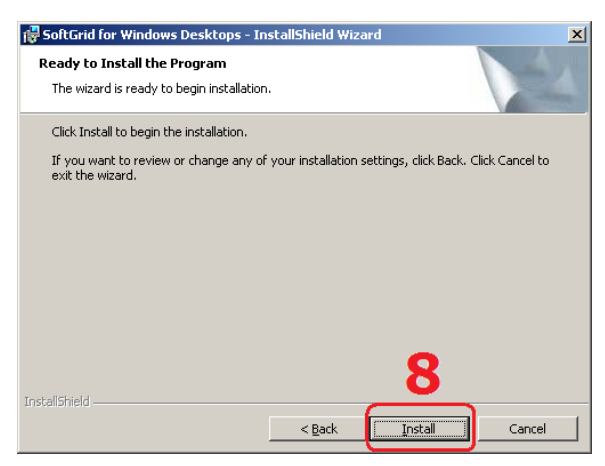

Passo 08 – Pronto para instalar.

**08.** Se estiver pronto para começar a instalação clique no botão **Install**, caso queira alterar alguma coisa é só voltar com o botão **Back**.

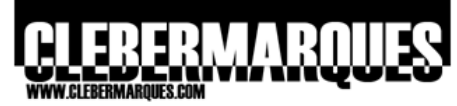

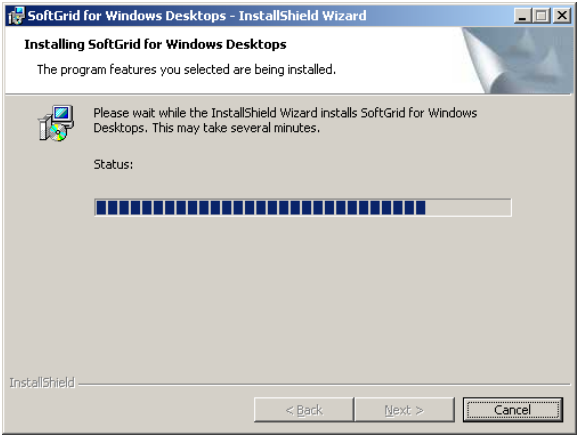

Aguarde enquanto a instalação é realizada.

Aguarde o processo de instalação.

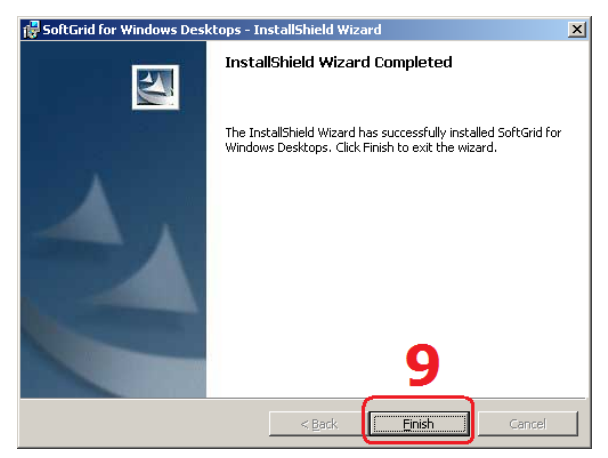

Passo 09 – Instalação concluída com sucesso.

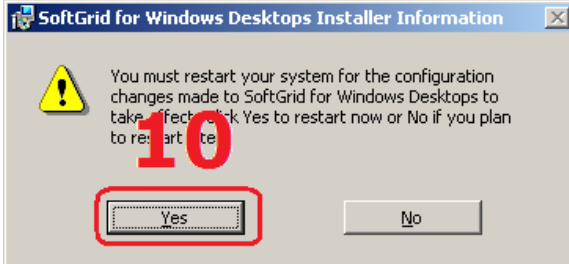

Passo 10 – Reinicie o computador.

**09.** E **pronto**, instalação concluída com sucesso, para finalizar o assistente clique em **Finish**.

**10.** Para que a instalação tenha efeito e o cliente seja reconhecido pelo Management Server **reinicie** o computador, clique **Yes**.

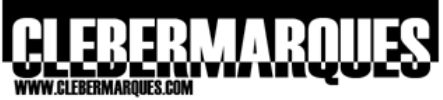

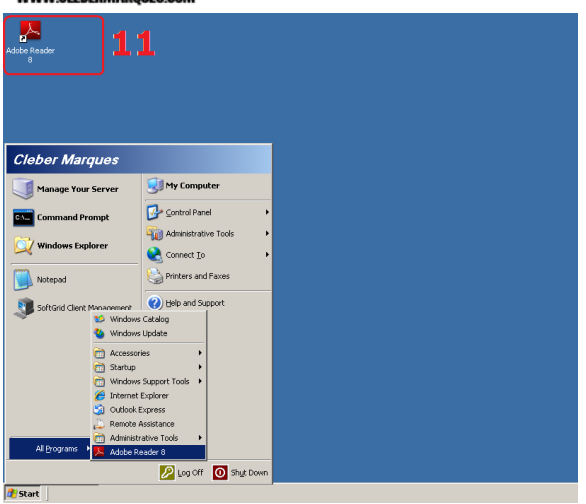

**11.** Logo após reiniciar o computador e fazer **logon** você verá em seu desktop o **ícone** do nosso aplicativo virtualizado e publicado, o Adobe Reader 8. De acordo com o que configuramos no exemplo temos um ícone na **área de trabalho** e em **All Programs**.

Passo 11 – Ícone na área de trabalho.

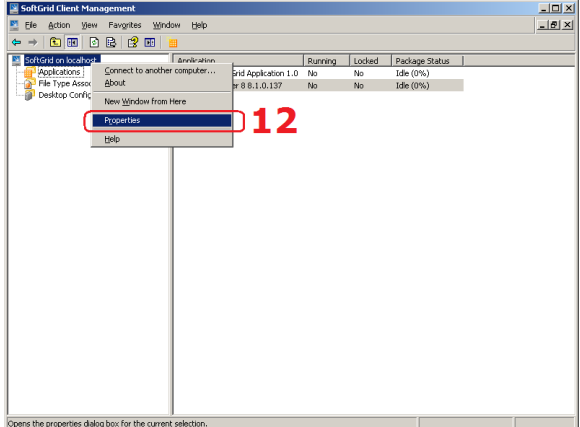

**12.** Acesse a console **SoftGrid Client Management** através do **Administrative Tools**. Dentro da console temos diversas opções. Clicando com o botão direito em **SoftGrid on Localhost** acesse as **propriedades**.

Passo 12 – Acesse a Client Console.

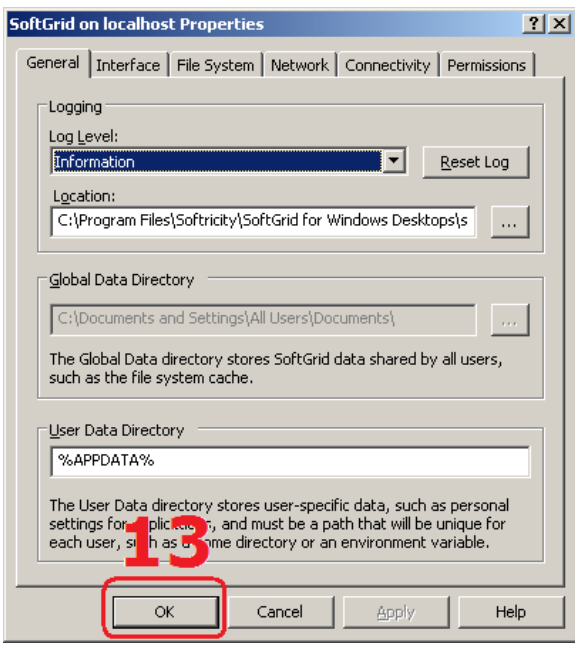

**13.** Nestas opções podemos configurar diversas características como **Log, Conectividade, Visualização do Client na barra de tarefas, espaço para cache** e muito mais. Clique **OK**.

Passo 13 – Propriedades.

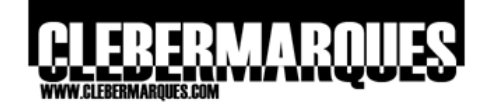

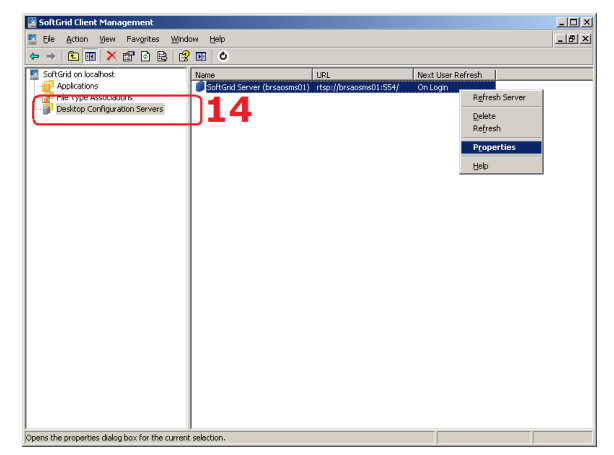

Passo 14 – Conexão com o servidor.

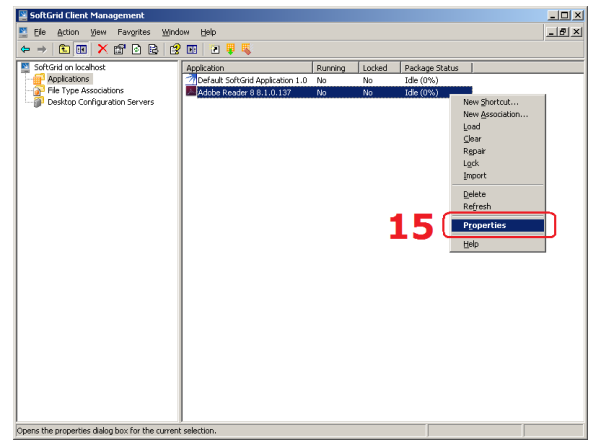

Passo 15 – Aplicações disponíveis.

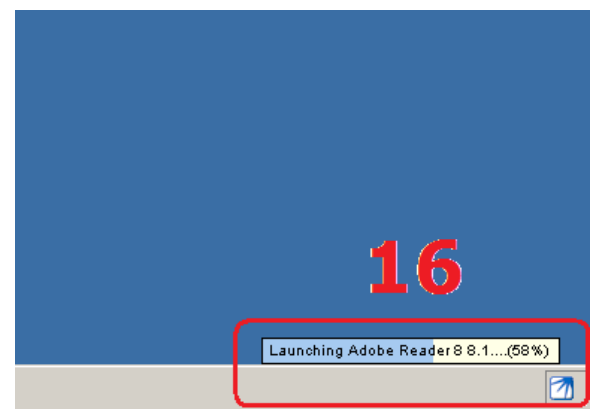

Passo 16 – Carregando uma aplicação.

**14.** De volta a **client console** acesse a opção **Desktop Configuration Servers**. Aqui você pode acessar as propriedades da **conexão** estabelecida com o servidor SoftGrid e saber qual é o status da conexão entre cliente e servidor.

**15.** Em **File Type** você pode acessar as extensões associadas com determinada aplicação. Na opção **Application** você tem acesso aos aplicativos que o servidor SoftGrid fornece para este cliente, além do nome e informações sobre o aplicativo você pode ver quantos **%** da aplicação já está no cache local do cliente e ainda executar algumas ações como: **Load, Clear, Repair, Lock, Import e etc**.

> **Obs.: Atenção** para estas ações, pois elas serão muito importantes em questões do exame 70-656.

**16.** A Client Console também mostra um **ícone na barra de tarefas**, quando você acessa um aplicativo virtualizado que tem um ícone apresentado em seu computador é que você pode acompanhar o processo de **Loading (carregamento)** deste aplicativo. Você vai perceber que aos poucos o aplicativo vai sendo enviado por streaming do servidor SoftGrid até o computador com o cliente instalado.

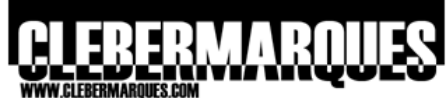

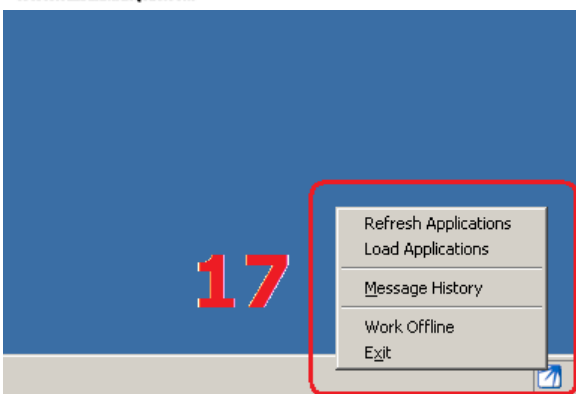

**17.** É através deste ícone também que você pode executar algumas ações como **atualizar aplicações, carregar por completo aplicações para o cache local e até trabalhar offline**, quando é necessário ter acesso a algum aplicativo mesmo quando não estamos acessando a rede.

Passo 17 – Cliente na barra de tarefas.

# **Tópicos avançados**

Como já comentado no início deste artigo, os tópicos aqui abordados sobre SoftGrid são focados na sua implementação e utilização diária, porém existem alguns pontos mais avançados que você deverá saber para realizar o exame 70-656, estes pontos são:

- Como realizar Active Updates em aplicações
- Como seqüenciar aplicações complexas (Office)
- Como seqüenciar plug-ins do Internet Explorer
- Gerenciar licenças de aplicações
- Instalação e Funcionamento do novo Streaming Server
- Operação da Management Console e Client Console (tarefas)
- Realizar ações por linha de comando com SFTMIME
- Detalhes sobre SoftGrid for Terminal Services (além do MDOP)

Para continuar seus estudos acesse: <http://technet.microsoft.com/en-us/library/cc843848.aspx>

## **Conclusão**

E assim terminamos nosso artigo depois de mais que 40 páginas, eu espero que todos estes passos e explicações tenham te ajudado a planejar e implementar o SoftGrid em seu ambiente, fique atento aos outros artigos sobre MDOP 2008 e conheça também as demais ferramentas desta suíte, muito obrigado e até a próxima.

Escreveu,

**Cleber Marques** [contato@clebermarques.com](mailto:contato@clebermarques.com)

Terça-feira, 02 de Setembro de 2008.